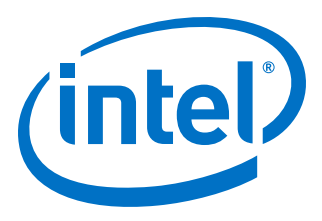

# **Intel® Stratix® 10 Configuration via Protocol (CvP) Implementation User Guide**

Updated for Intel® Quartus® Prime Design Suite: **19.3**

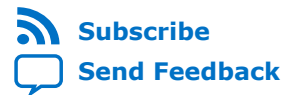

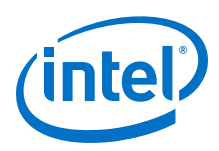

## **Contents**

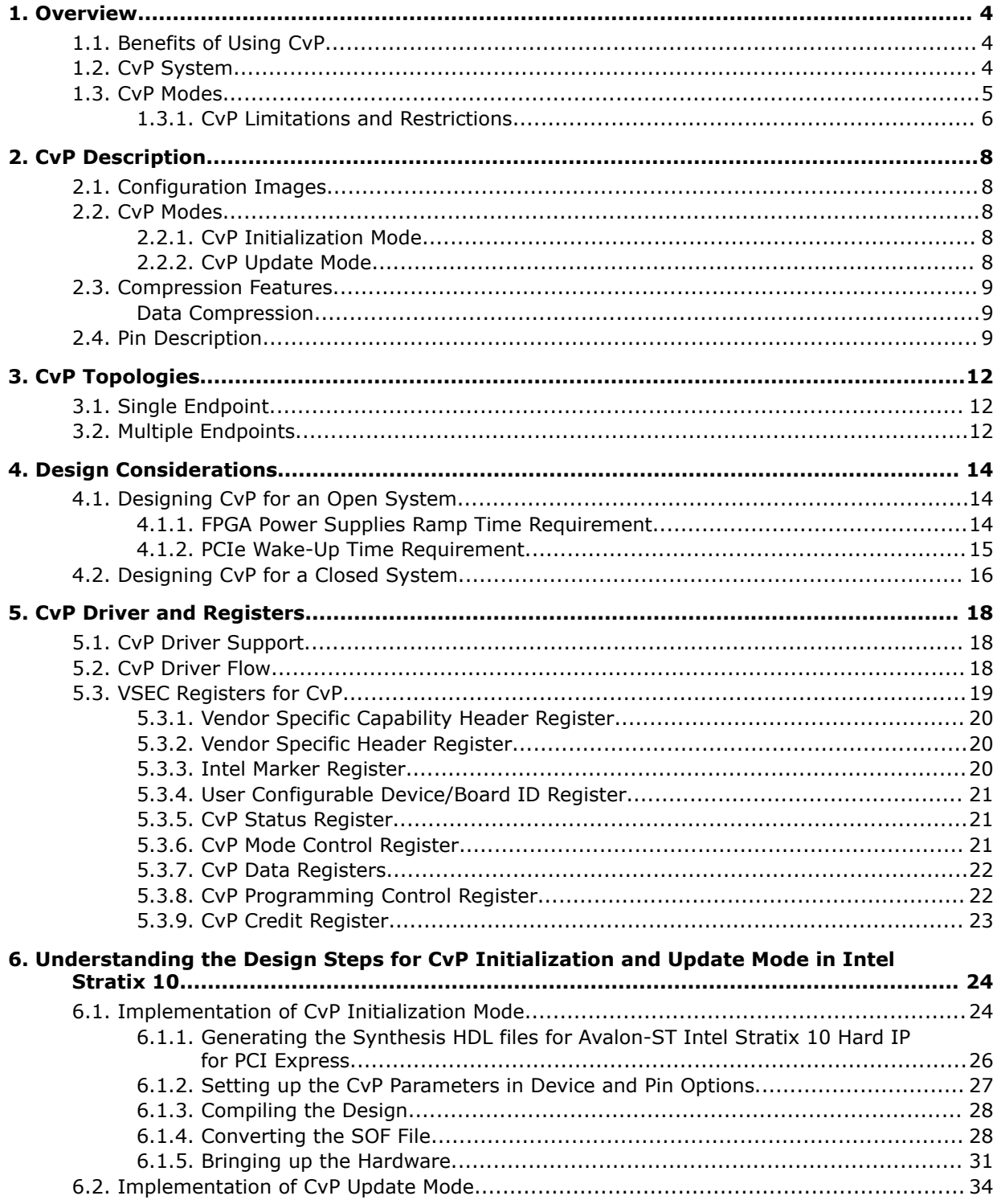

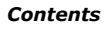

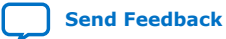

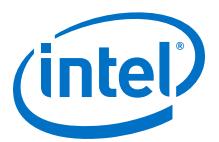

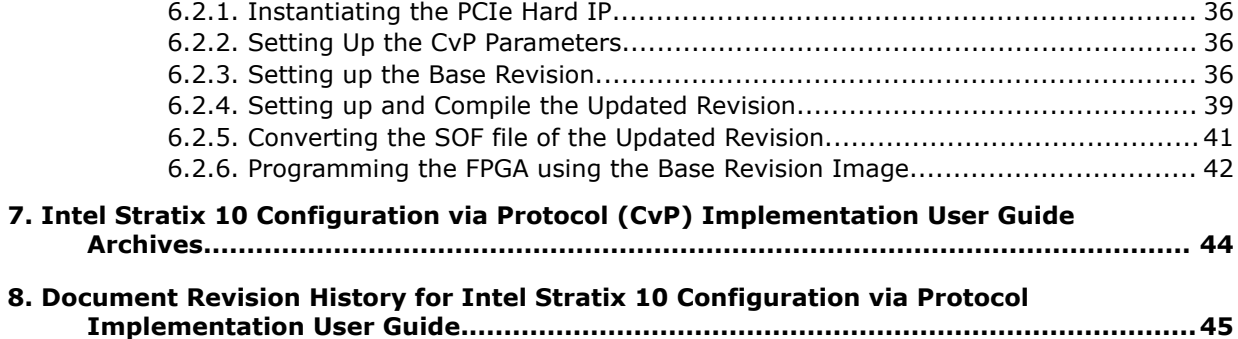

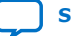

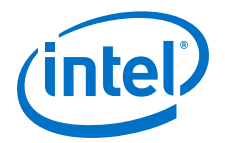

## <span id="page-3-0"></span>**1. Overview**

Configuration via Protocol (CvP) is a configuration scheme supported in Arria® V, Cyclone® V, Stratix® V, Intel® Arria 10, Intel Stratix 10, and Intel Cyclone 10 GX device families. The CvP configuration scheme creates separate images for the periphery and core logic. You can store the periphery image in a local configuration device and the core image in host memory, reducing system costs and increasing the security for the proprietary core image. CvP configures the Intel FPGA fabric through the PCI Express\* (PCIe\*) link, and is available for Endpoint variants only. This document describes the CvP configuration scheme for Intel Stratix 10 device family. The CvP configuration scheme targets core fabric configuration through PCIe link, which means it only supports FPGA Configuration First Mode even you use Intel Stratix 10 SoC devices.

## **Related Information**

- [Arria 10 CvP Initialization and Partial Reconfiguration over PCI Express User Guide](https://www.altera.com/documentation/dsu1441819344145.html) Provides more information about the CvP implementation in Arria 10 devices.
- [Configuration via Protocol \(CvP\) Implementation in V-series FPGA Devices User](https://www.altera.com/documentation/nik1412546950394.html) **[Guide](https://www.altera.com/documentation/nik1412546950394.html)**

Provides more information about the CvP implementation in V-series FPGA devices.

• [Additional Clock Requirements for Transceivers, HPS, PCIe, High Bandwidth](https://www.intel.com/content/www/us/en/programmable/documentation/sss1439972793861.html#bjj1534517451738) [Memory \(HBM2\) and SmartVID](https://www.intel.com/content/www/us/en/programmable/documentation/sss1439972793861.html#bjj1534517451738)

## **1.1. Benefits of Using CvP**

The CvP configuration scheme has the following advantages:

- Reduces system costs by reducing the size of the local flash device that stores the configuration data. The smallest EPCQ-L device is large enough for all Intel Stratix 10 periphery images.
- Allows update of the FPGA without reprogramming the flash.
- Enables dynamic core updates without requiring a system power down. CvP allows you to update the FPGA core fabric through the PCIe link without a host reboot or FPGA full chip reinitialization.
- Provides a simpler software model for configuration. A smart host can use the PCIe protocol and the application topology to initialize and update the FPGA core fabric.
- Allows quick update of your design for changing application loads.

## **1.2. CvP System**

A CvP system typically consists of an FPGA, a PCIe host, and a configuration device.

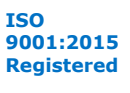

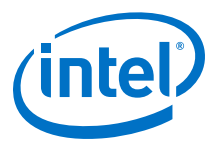

#### <span id="page-4-0"></span>**Figure 1. CvP Block Diagram**

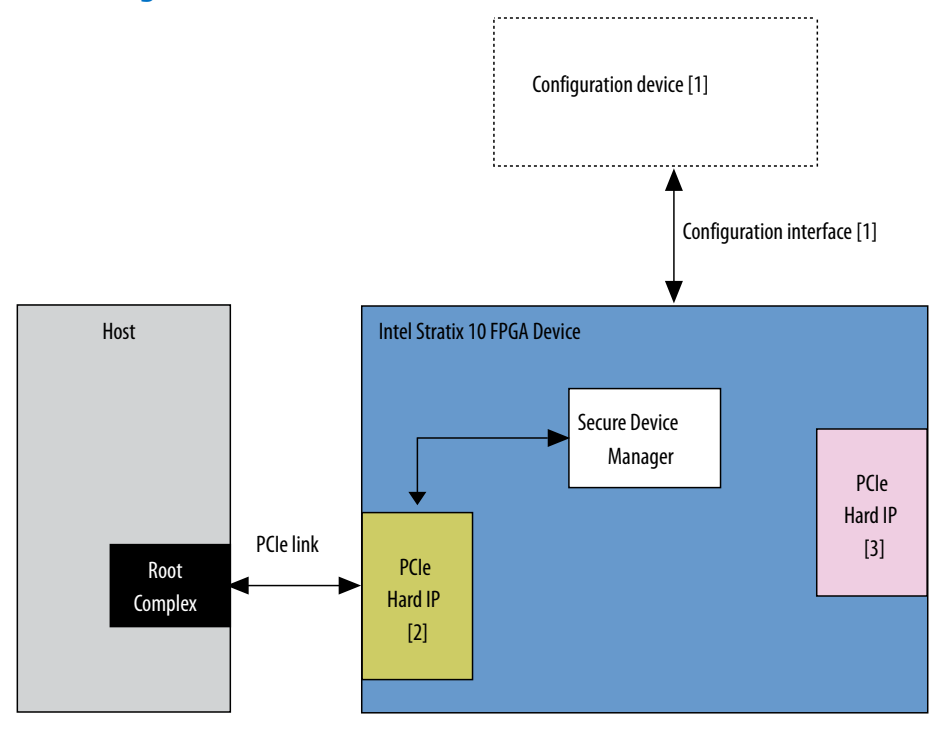

- 1. The FPGA connects to the configuration device using the Active Serial x4 (fast mode) or Avalon Streaming (Avalon-ST) x8 configuration scheme.
- 2. CvP and other applications use the PCIe Hard IP block (bottom left).
	- Many Intel Stratix 10 FPGAs include more than one Hard IP block for PCI Express. The CvP configuration scheme can only utilize the bottom left PCIe Hard IP block on each device. You must configure this as an Endpoint.
- 3. You can use other PCIe Hard IP blocks for PCIe applications and cannot use the blocks for CvP.
- *Note:* To avoid configuration failure, you must provide a free running and stable reference clock source to PCIe IP core before you start the configuration.

## **1.3. CvP Modes**

The CvP configuration scheme supports the following modes:

- CvP Initialization mode
- CvP Update mode

#### **CvP Initialization Mode**

This mode configures the CvP PCIe core using the peripheral image of the FPGA through the on-board configuration device. Subsequently, configures the core fabric and all GPIOs through PCIe link.

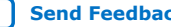

<span id="page-5-0"></span>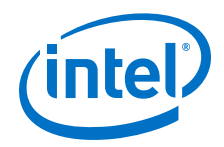

Benefits of using CvP Initialization mode include:

- Satisfying the PCIe wake-up time requirement
- Saving cost by storing the core image in the host memory

#### **CvP Update Mode**

In the CvP update mode, you reconfigure the entire device except the CvP PCIe core after the device enters the user mode through full chip configuration or CvP initialization. The subsequent core image updates use the PCIe link (the periphery must not change during CvP update).

The CvP update mode uses the same process as root partition reuse in block-based design, which allows you to reuse the device periphery.

Choose this mode if you want to update the core image for any of the following reasons:

- To change core algorithms logic blocks
- To perform standard updates as part of a release process
- To customize core processing for different components that are part of a complex system
- *Note:* The CvP update mode is available after the FPGA enters user mode. In user mode, the PCIe link is available for normal PCIe applications as well as to perform an FPGA core image update.

#### **Table 1. CvP Support for Intel Stratix 10 Device Family**

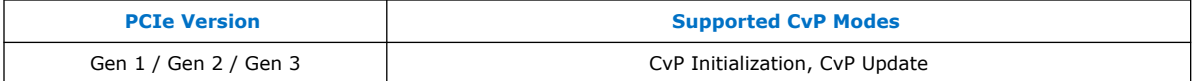

#### **Related Information**

[Reusing Root Partitions](https://www.altera.com/documentation/yrh1513988099640.html#hzm1476310078837)

## **1.3.1. CvP Limitations and Restrictions**

The Intel Stratix 10 CvP implementation has the following limitations and restrictions in the current version of the Intel Quartus® Prime software:

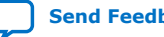

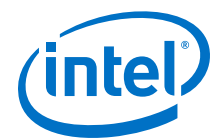

- Only MemWR transactions can be used to write fabric configuration data to the CvP data register. ConfigWR transactions are not supported.
- When you poll the CVP\_CREDIT bits from the CvP credit register, you must write the next 4KB of fabric configuration data to the CvP data register within 50 ms of receiving an additional credit. Failure to send the data results in configuration failure.
- The CvP response time is variable and depends on different conditions. The typical delay time is 5 sec and it is safe to wait till 1 min. So the driver should poll status in credit register to decide on driver timeout.
- In CvP initialization and update mode, when FPGA fabric is not programmed, the PCIe features that uses FPGA fabric are not accessible.
- To generate the update image in the CvP update mode, you must use the same version of the Intel Quartus Prime software that you use to generate the base image.

#### **1.3.1.1. CvP Error Recovery**

This section describes expected behavior during different error situations.

#### **Table 2. Intel Stratix 10 CvP Error Events and Suggested Recovery Methods**

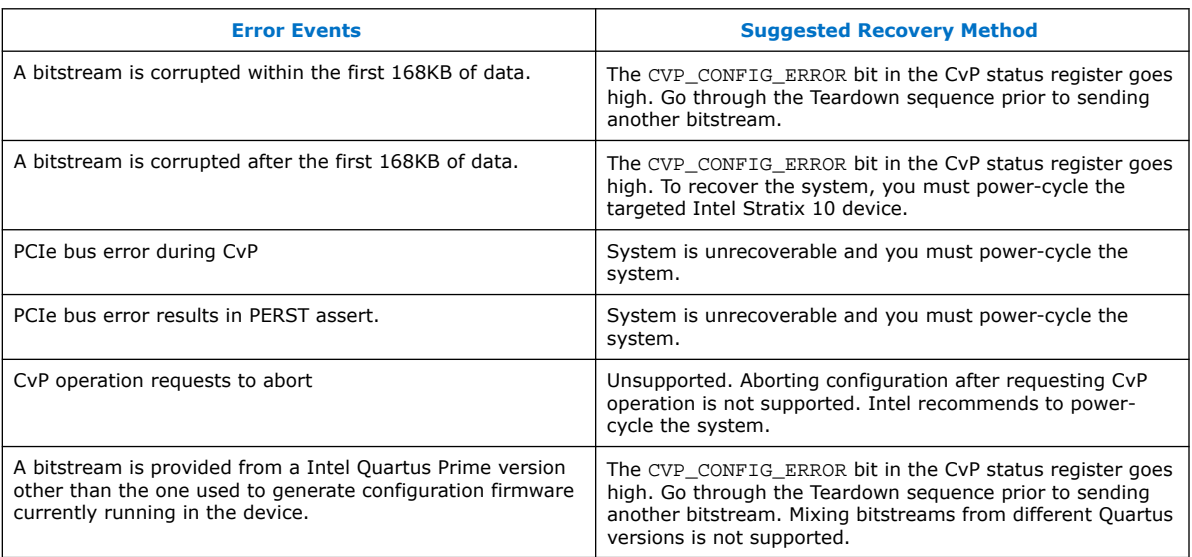

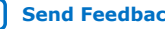

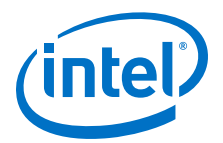

## <span id="page-7-0"></span>**2. CvP Description**

## **2.1. Configuration Images**

In CvP, you split your bitstream into two images: periphery image and core image.

You use the Intel Quartus Prime Pro Edition software to generate the images:

- Periphery image  $(*.periph.jic)$  contains all of the periphery. The entire periphery image is static and cannot be reconfigured.
- Core image  $(*.\text{core.rbf})$  contains all of the core components of the design.

## **2.2. CvP Modes**

## **2.2.1. CvP Initialization Mode**

In this mode, an external configuration device stores the periphery image and it loads into the FPGA through the Active Serial x4 (Fast mode) or Avalon-ST x8 configuration scheme. The host memory stores the core image and it loads into the FPGA through the PCIe link.

After the periphery image configuration is complete, the CONF DONE signal goes high and the FPGA starts PCIe link training. When PCIe link training is complete, the PCIe link transitions to L0 state and then allows the host to complete PCIe enumeration of the link. The PCIe host then initiates the core image configuration through the PCIe link. The PCIe REFCLK needs to be running prior to sending the periphery image.

After the core image configuration is complete, the CvP\_CONFDONE pin (if enabled) goes high, indicating the FPGA is fully configured.

After the FPGA is fully configured, the FPGA enters user mode. If the INIT DONE signal is enabled, the INIT\_DONE signal goes high after initialization is complete and the FPGA enters the user mode.

In user mode, the PCIe links are available for normal PCIe applications.

## **2.2.2. CvP Update Mode**

CvP update mode is a reconfiguration scheme that allows a host device to deliver an updated bitstream to a target FPGA device after the device enters user mode. In this mode, the FPGA device initializes by loading the full configuration image from the external local configuration device to the FPGA or after CvP initialization.

You can perform CvP update on a device that you originally configure using CvP initialization or any other configuration scheme. CvP initialization is not a prerequisite for performing CvP update.

Intel Corporation. All rights reserved. Agilex, Altera, Arria, Cyclone, Enpirion, Intel, the Intel logo, MAX, Nios, Quartus and Stratix words and logos are trademarks of Intel Corporation or its subsidiaries in the U.S. and/or other countries. Intel warrants performance of its FPGA and semiconductor products to current specifications in accordance with Intel's standard warranty, but reserves the right to make changes to any products and services at any time without notice. Intel assumes no responsibility or liability arising out of the application or use of any information, product, or service described herein except as expressly agreed to in writing by Intel. Intel customers are advised to obtain the latest version of device specifications before relying on any published information and before placing orders for products or services. \*Other names and brands may be claimed as the property of others.

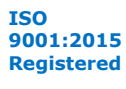

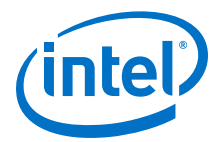

In user mode, the PCIe links are available for normal PCIe applications. You can use the CvP PCIe link to perform an FPGA core image update. To perform the FPGA core image update, you can create one or more FPGA core images in the Intel Quartus Prime Pro Edition software that have identical connections to the periphery image.

#### <span id="page-8-0"></span>**Figure 2. Periphery and Core Image Storage Arrangement for CvP Core Image Update**

The periphery image remains the same for different core image updates. If you change the periphery image, you must reprogram the local configuration device with the new periphery image.

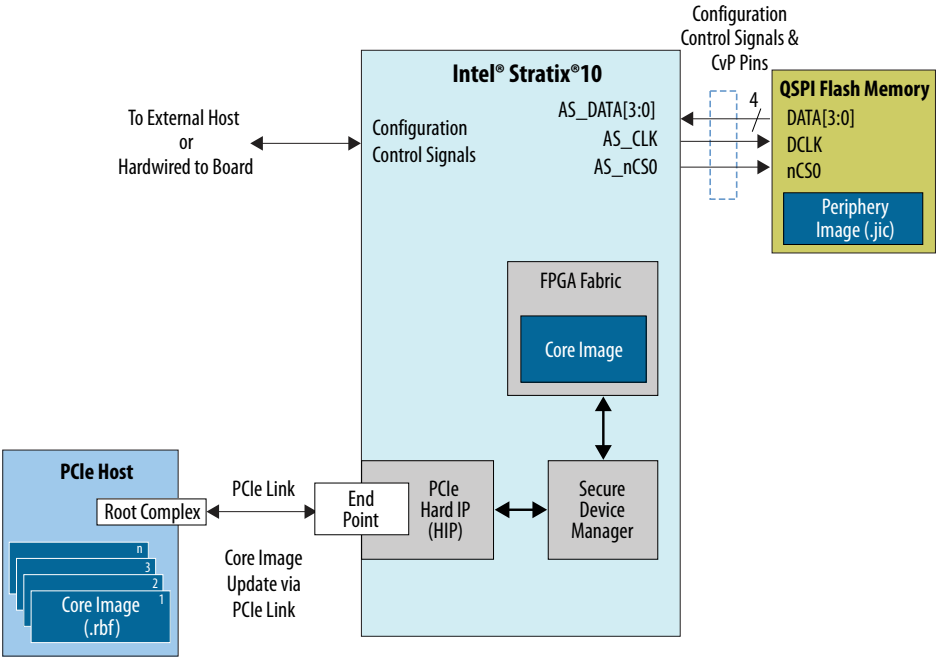

## **2.3. Compression Features**

## **Data Compression**

The Intel Quartus Prime Pro Edition software compresses all Intel Stratix 10 bitstreams to reduce the storage requirement and increase bitstream processing speed. The periphery and core images are both compressed.

## **2.4. Pin Description**

The following table lists the CvP pin descriptions and connection guidelines:

#### **Table 3. CvP Pin Descriptions and Connection Guidelines**

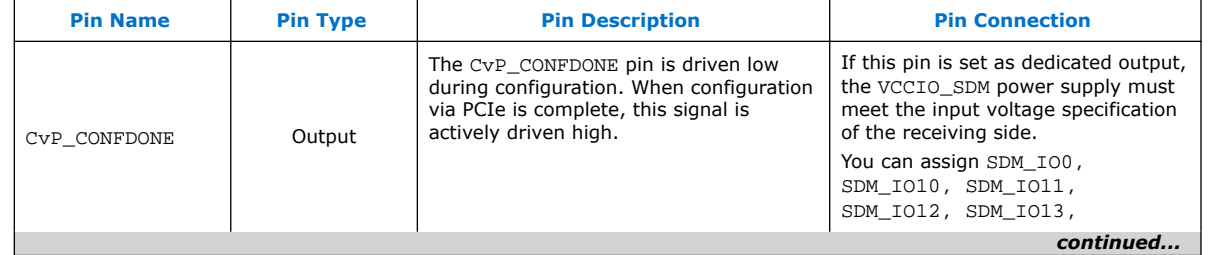

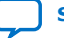

#### *2. CvP Description* **UG-20045 | 2020.01.10**

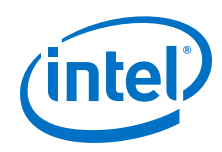

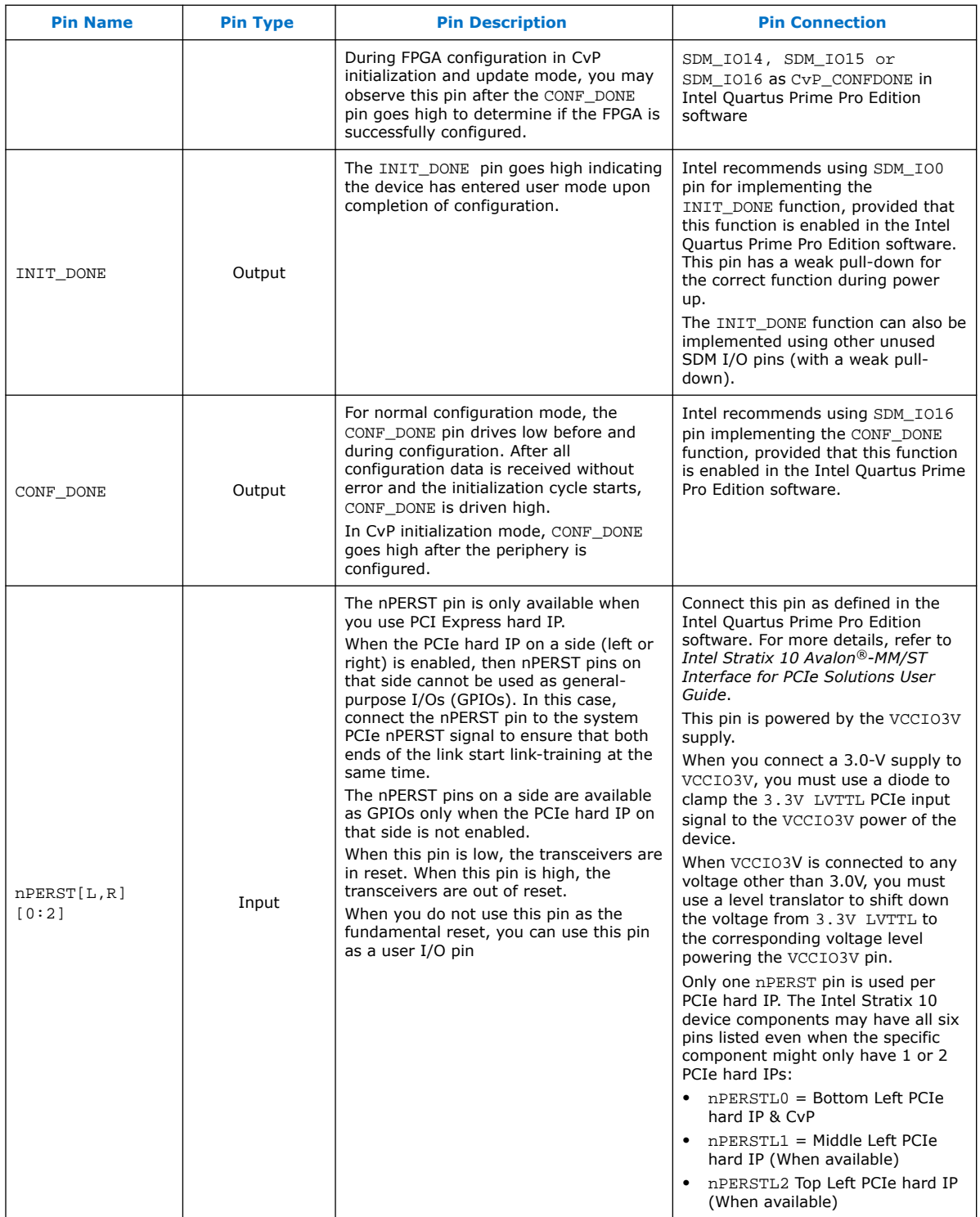

*continued...* 

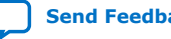

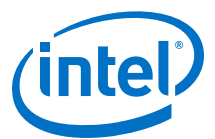

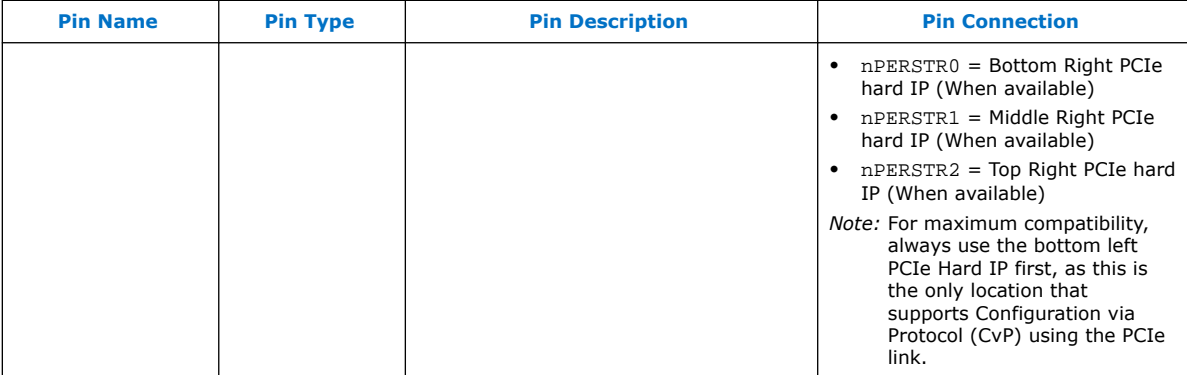

## **Related Information**

- [Intel Stratix 10 Avalon-MM Interface for PCI Express Solutions User Guide](https://www.altera.com/documentation/sia1468880988286.html)
- [Intel Stratix 10 Avalon-ST and Single Root I/O Virtualization \(SR-IOV\) Interface for](https://www.altera.com/documentation/lbl1464284700752.html) [PCI Express Solutions User Guide](https://www.altera.com/documentation/lbl1464284700752.html)
- [Intel Stratix 10 Device Family Pin Connection Guidelines](https://www.intel.com/content/www/us/en/programmable/documentation/lod1484643014646.html)

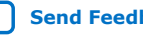

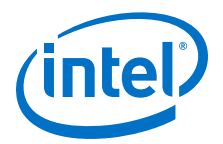

## <span id="page-11-0"></span>**3. CvP Topologies**

CvP supports two types of topologies that allow you to configure single or multiple FPGAs.

## **3.1. Single Endpoint**

Use the single endpoint topology to configure a single FPGA. In this topology, the PCIe link connects one PCIe endpoint in the FPGA device to one PCIe root port in the host.

## **Figure 3. Single Endpoint Topology**

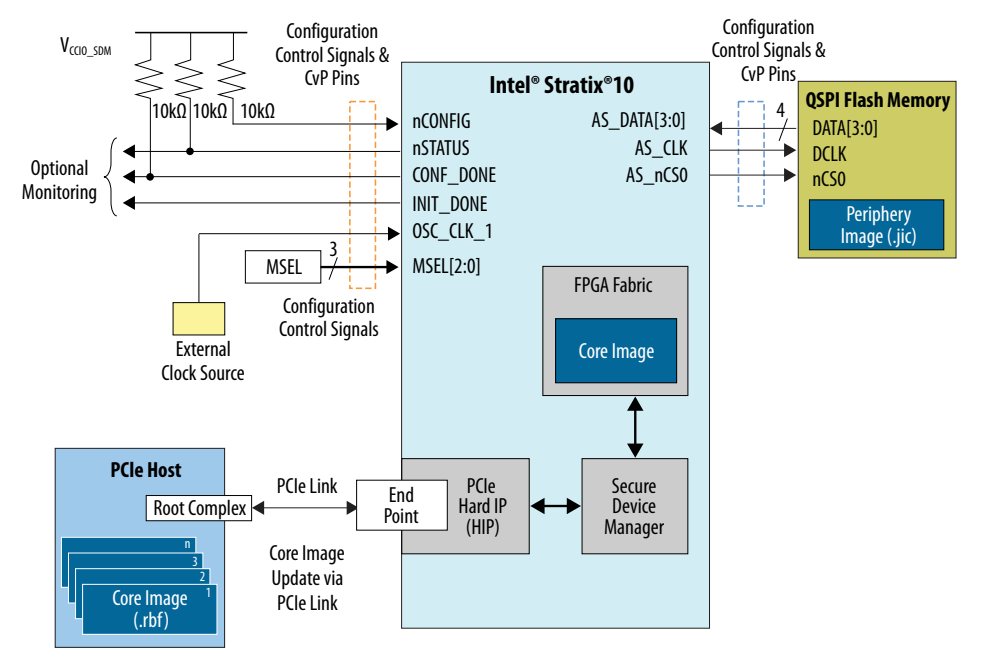

## **3.2. Multiple Endpoints**

Use the multiple endpoints topology to configure multiple FPGAs through a PCIe switch. This topology provides you with the flexibility to select the device to be configured or update through the PCIe link. You can connect any number of FPGAs to the host in this topology.

The PCIe switch controls the core image configuration through the PCIe link to the targeted PCIe endpoint in the FPGA. You must ensure that the root port can respond to the PCIe switch and direct the configuration transaction to the designated endpoint based on the bus/device/function address of the endpoint specified by the PCIe switch.

Intel Corporation. All rights reserved. Agilex, Altera, Arria, Cyclone, Enpirion, Intel, the Intel logo, MAX, Nios, Quartus and Stratix words and logos are trademarks of Intel Corporation or its subsidiaries in the U.S. and/or other countries. Intel warrants performance of its FPGA and semiconductor products to current specifications in accordance with Intel's standard warranty, but reserves the right to make changes to any products and services at any time without notice. Intel assumes no responsibility or liability arising out of the application or use of any information, product, or service described herein except as expressly agreed to in writing by Intel. Intel customers are advised to obtain the latest version of device specifications before relying on any published information and before placing orders for products or services. \*Other names and brands may be claimed as the property of others.

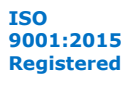

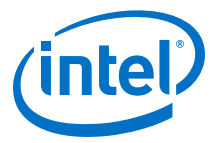

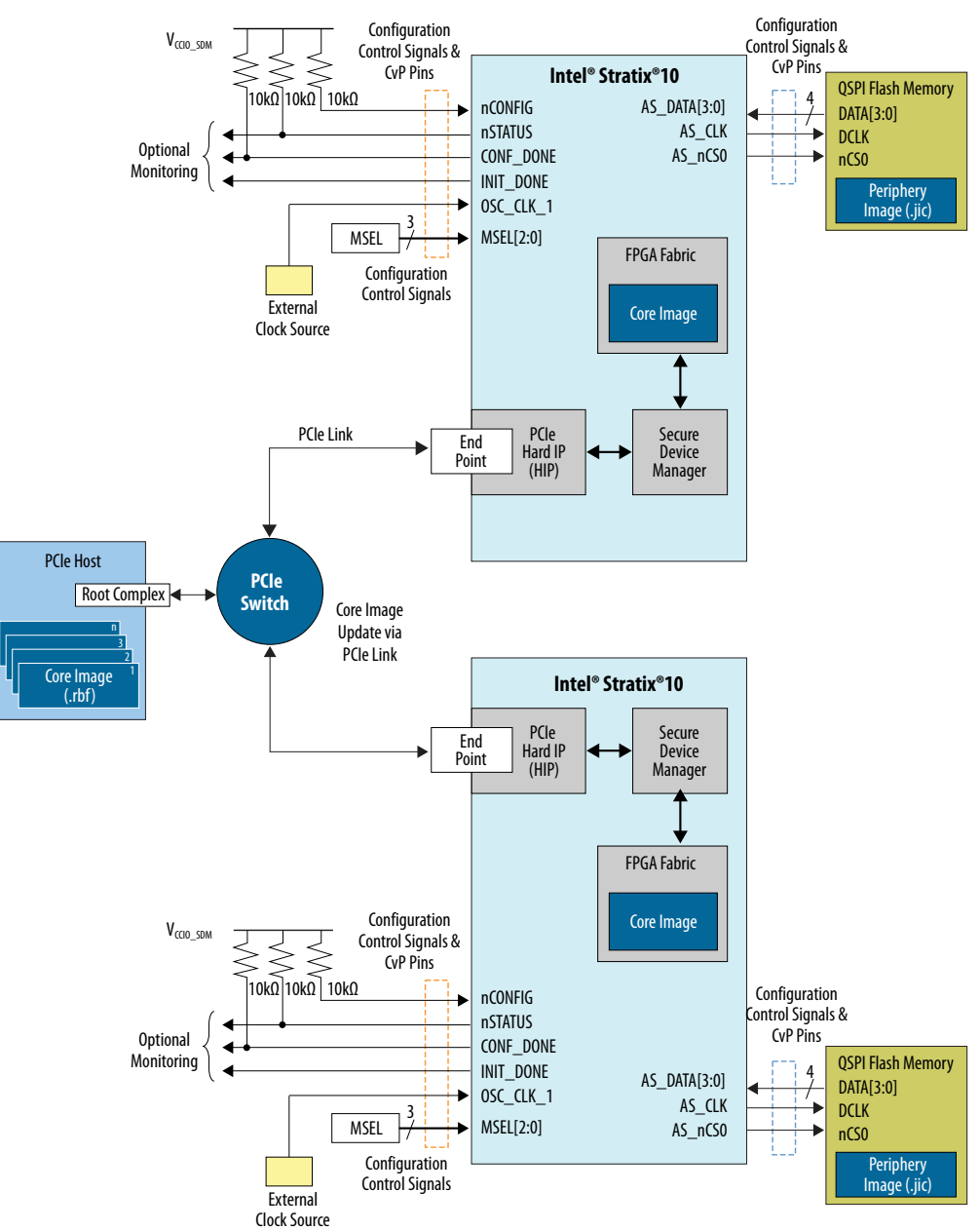

### **Figure 4. Multiple Endpoints Topology**

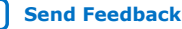

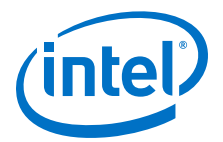

## <span id="page-13-0"></span>**4. Design Considerations**

## **4.1. Designing CvP for an Open System**

Follow these guidelines when designing an open CvP system where you do not have complete control of both ends of the PCIe link.

## **4.1.1. FPGA Power Supplies Ramp Time Requirement**

For an open system, you must ensure that your design adheres to the FPGA power supplies ramp-up time requirement.

The power-on reset (POR) circuitry keeps the FPGA in the reset state until the power supply outputs are in the recommended operating range. A POR event occurs from when you power up the FPGA until the power supplies reach the recommended operating range within the maximum power supply ramp time,  $t_{RAMP}$ . If  $t_{RAMP}$  is not met, the device I/O pins and programming registers remain tri-stated, during which device configuration could fail.

To meet the PCIe link up time for CvP, the total  $t_{RAMP}$  must be less than 10 ms, from the first power supply ramp-up to the last power supply ramp-up. You must select ASx4 fast mode for MSEL settings to make sure the shortest POR delay.

#### **Figure 5. Power Supplies Ramp-Up Time and POR**

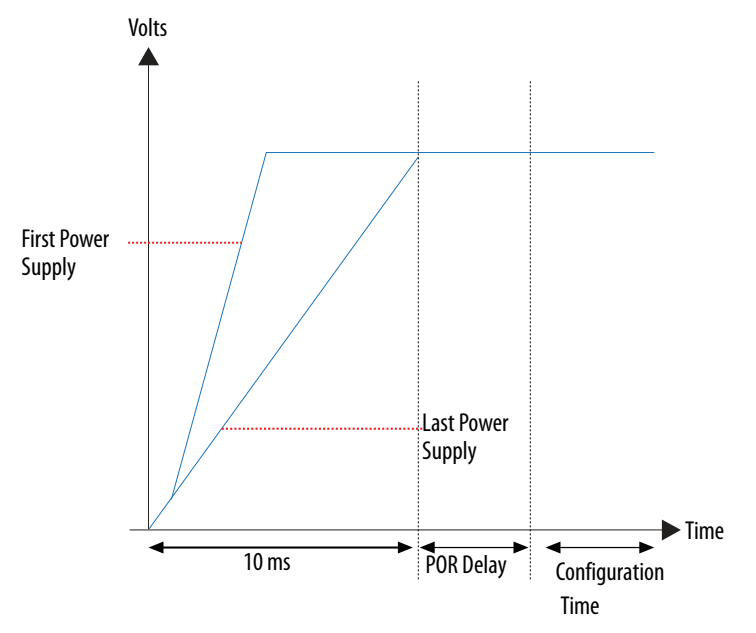

Intel Corporation. All rights reserved. Agilex, Altera, Arria, Cyclone, Enpirion, Intel, the Intel logo, MAX, Nios, Quartus and Stratix words and logos are trademarks of Intel Corporation or its subsidiaries in the U.S. and/or other countries. Intel warrants performance of its FPGA and semiconductor products to current specifications in accordance with Intel's standard warranty, but reserves the right to make changes to any products and services at any time without notice. Intel assumes no responsibility or liability arising out of the application or use of any information, product, or service described herein except as expressly agreed to in writing by Intel. Intel customers are advised to obtain the latest version of device specifications before relying on any published information and before placing orders for products or services. \*Other names and brands may be claimed as the property of others.

**[ISO](https://www.intel.com/content/www/us/en/quality/intel-iso-registrations.html) [9001:2015](https://www.intel.com/content/www/us/en/quality/intel-iso-registrations.html) [Registered](https://www.intel.com/content/www/us/en/quality/intel-iso-registrations.html)**

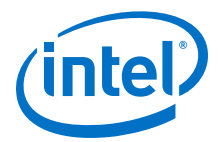

#### **Related Information**

[Intel Stratix 10 Power Management User Guide](https://www.altera.com/documentation/wtw1443764386078.html)

## <span id="page-14-0"></span>**4.1.2. PCIe Wake-Up Time Requirement**

For an open system, you must ensure that the PCIe link meets the PCIe wake-up time requirement as defined in the *PCI Express CARD Electromechanical Specification*. The transition from power-on to the link active (L0) state for the PCIe wake-up timing specification must be within 200 ms. The timing from FPGA power-up until the Hard IP for PCI Express IP Core in the FPGA is ready for link training must be within 120 ms.

#### **Related Information**

[PCI Express Card Electromechanical 3.0 Specification](http://www.pcisig.com/home)

#### **4.1.2.1. For CvP Initialization Mode**

To meet the 120 ms wake-up time requirement for the PCIe Hard IP in CvP initialization mode, you need to use periphery image because the configuration time for periphery image is significantly less than the full FPGA configuration time. You must use the Active Serial x4 (fast mode) or Avalon-ST x8 configuration scheme for the periphery image configuration.

To ensure successful configuration, all POR-monitored power supplies must ramp up monotonically to the operating range within the 10 ms ramp-up time. The PERST# signal indicates when the FPGA power supplies are within their specified voltage tolerances and the REFCLK is stable<sup>(1)</sup>. The embedded hard reset controller triggers after the internal status signal indicates that the periphery image has been loaded. This reset does not trigger off of PERST#. For CvP Initialization mode, the PCIe link supports the FPGA core image configuration and subsequent PCIe applications in user mode.

*Note:* For Gen 2/Gen 3 capable Endpoints, after loading the core bitstream (core.rbf), Intel recommends to verify that the link has been trained to the expected Gen 2/Gen3 rate. If the link is not operating at Gen 2/Gen3, software can trigger the Endpoint to retrain.

 $(1)$  REFCLK must be stable 80 ms after the power supplies are stable in order to achieve the 145 ms link training complete time

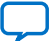

<span id="page-15-0"></span>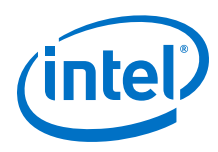

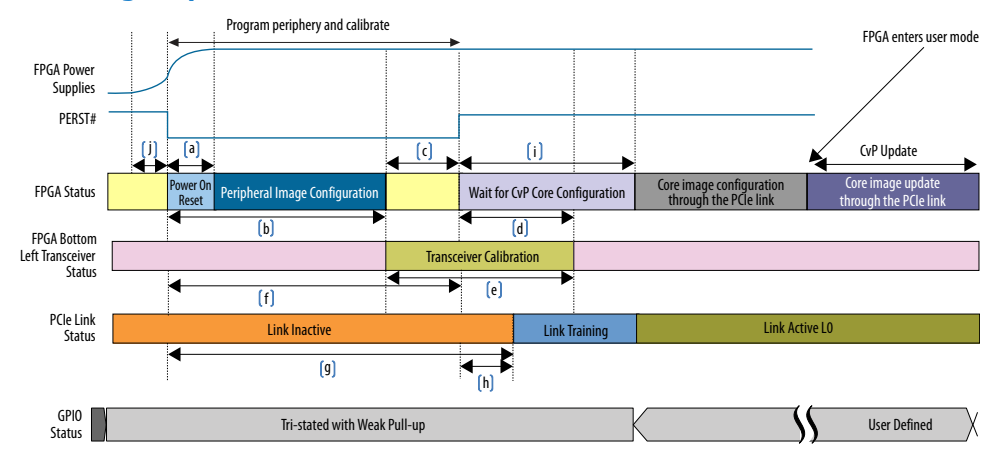

## **Figure 6. PCIe Timing Sequence in CvP Initialization Mode**

## **Table 4. Power-Up Sequence Timing in CvP Initialization Mode**

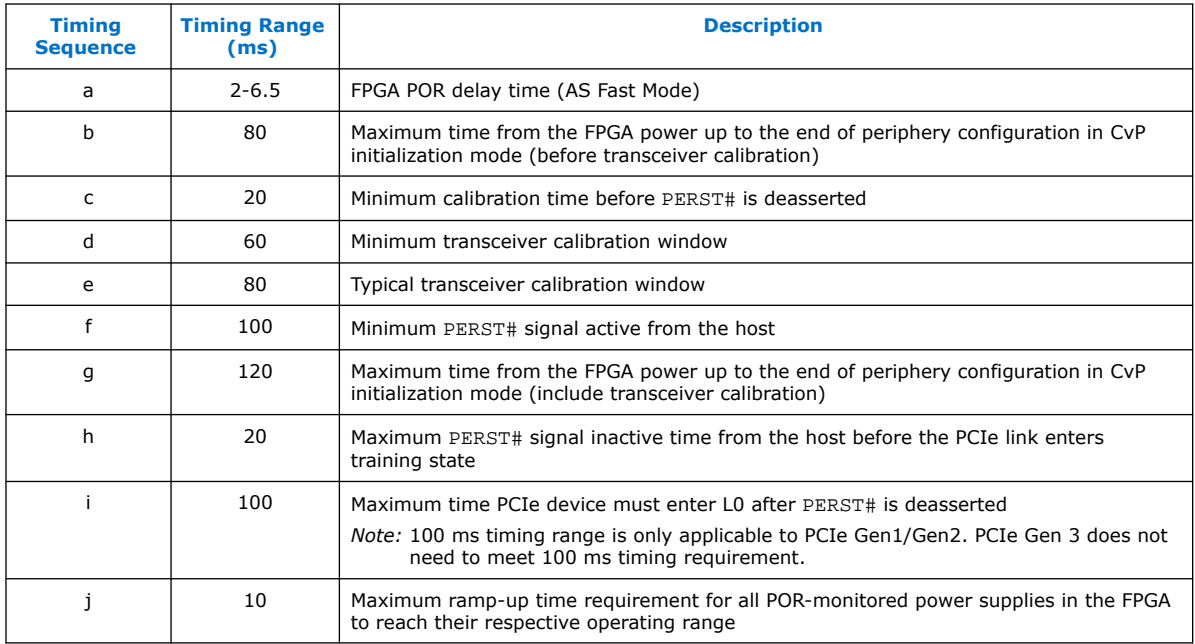

## **4.1.2.2. For CvP Update Mode**

Before you perform CvP update mode, the device must be in user mode.

*Note:* For Gen 2/Gen 3 capable Endpoints, in user mode, Intel recommends to verify that the link has been trains to the expected Gen 2/Gen 3 rate. If the link is not operating at Gen 2/Gen3, software can trigger the Endpoint to retrain.

## **4.2. Designing CvP for a Closed System**

While designing CvP for a closed system where you control both ends of the PCIe link, estimate the periphery configuration time for CvP Initialization mode or full FPGA configuration time for CvP update mode. You must ensure that the estimated

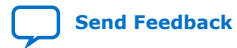

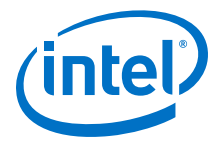

configuration time is within the time allowed by the PCIe host. Your driver can poll the USERMODE bit of the CvP Status Register to determine if the FPGA enters the user mode.

## **Related Information**

[CvP Status Register](#page-20-0) on page 21

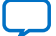

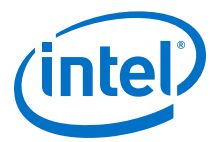

## <span id="page-17-0"></span>**5. CvP Driver and Registers**

## **5.1. CvP Driver Support**

You can develop your own custom CvP driver for Linux using the sample Linux driver source code provided by Intel.

*Note:* The Linux driver provided by Intel is not a production driver. You must adapt this driver to your design's strategy.

## **Related Information**

[Download the OpenSource Linux CvP Driver](https://www.intel.com/content/dam/altera-www/global/en_US/others/support/devices/configuration/altera-cvp-nd-0.1.6.tar.bz2)

## **5.2. CvP Driver Flow**

The CvP driver flow assumes that the FPGA is powered up and the SDM control block has already configured the FPGA with the periphery image, which is indicated by the CVP\_EN bit in the CvP status register.

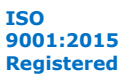

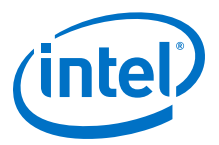

#### <span id="page-18-0"></span>**Figure 7. CvP Driver Flow**

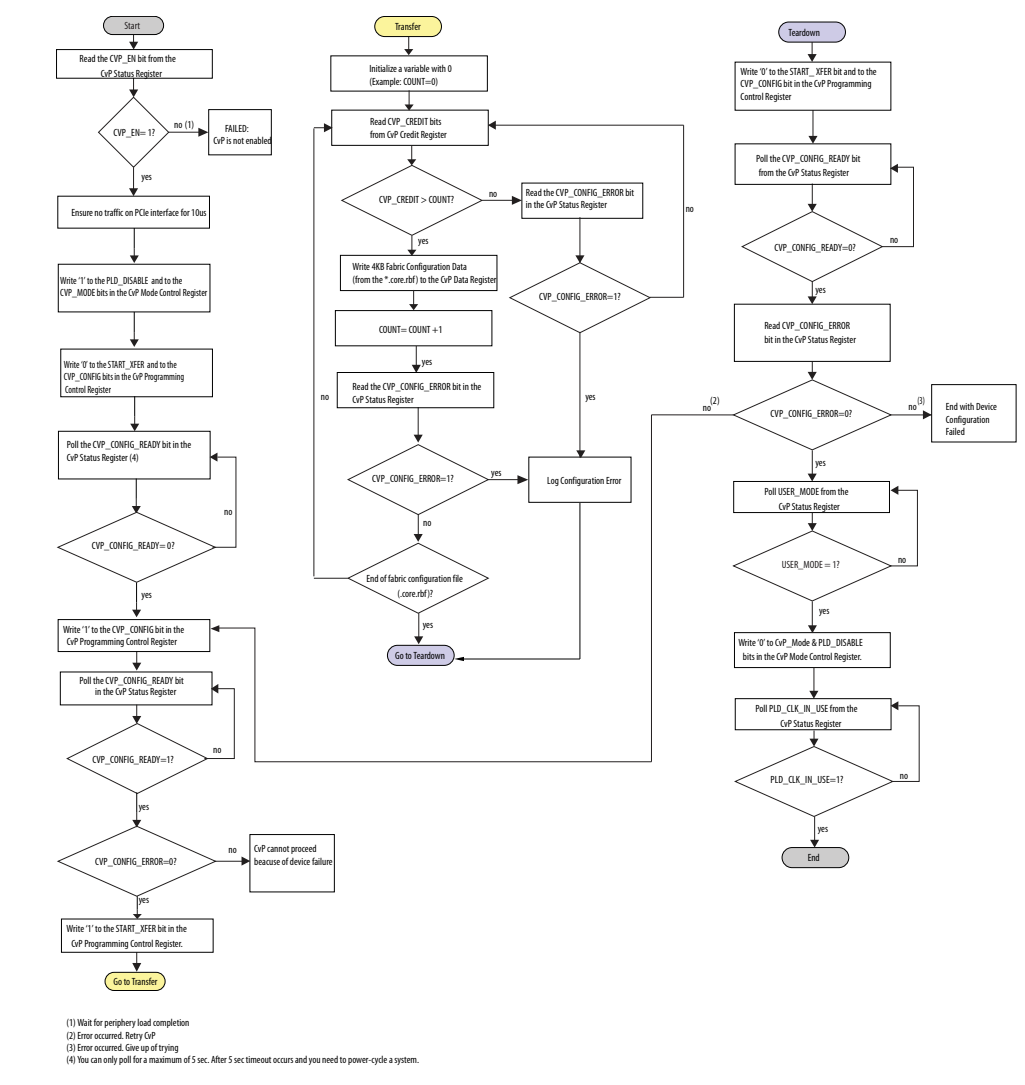

## **5.3. VSEC Registers for CvP**

The Vendor Specific Extended Capability (VSEC) registers occupy byte offsets 0xB80 to 0xBC0 in the PCIe Configuration Space. The PCIe host uses these registers to communicate with the FPGA control block. The following table shows the VSEC register map. Subsequent tables provide the fields and descriptions of each register.

### **Table 5. VSEC Registers for CvP**

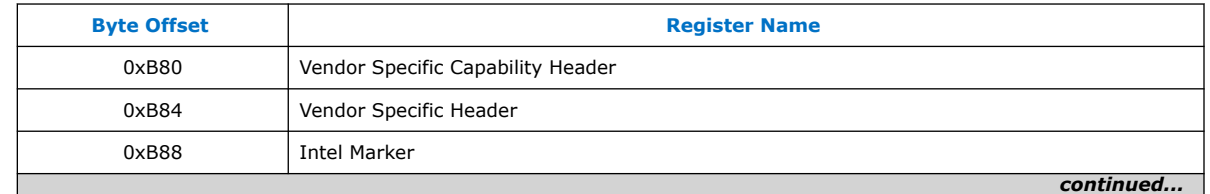

<span id="page-19-0"></span>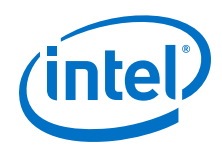

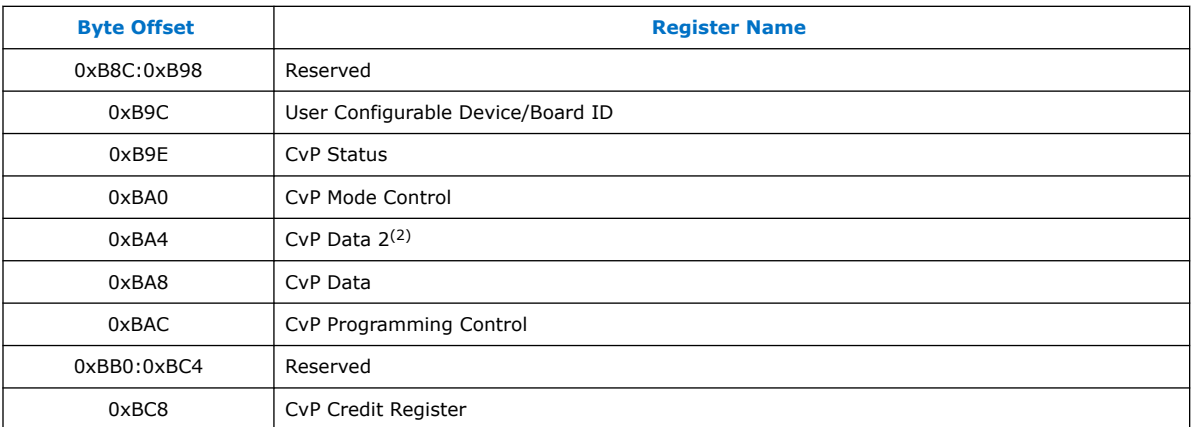

## **5.3.1. Vendor Specific Capability Header Register**

## **Table 6. Vendor Specific Capability Header Register (Byte Offset: 0xB80)**

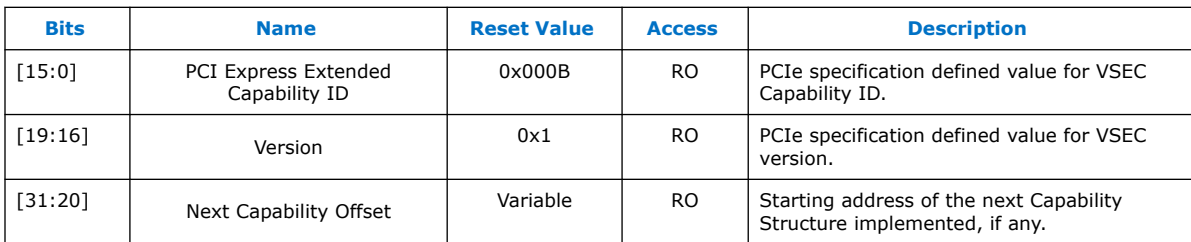

## **5.3.2. Vendor Specific Header Register**

## **Table 7. Vendor Specific Header Register (Byte Offset: 0xB84)**

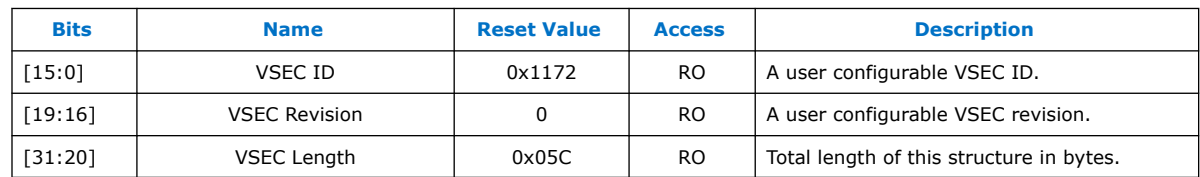

## **5.3.3. Intel Marker Register**

## **Table 8. Intel Marker Register (Byte Offset: 0xB88)**

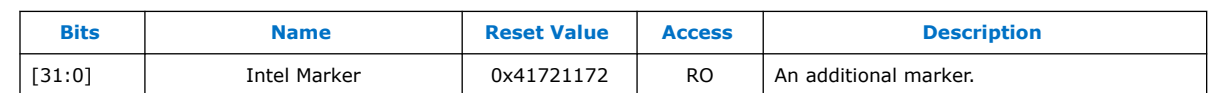

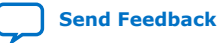

<sup>(2)</sup> This register is no longer functional in Intel Stratix 10 devices.

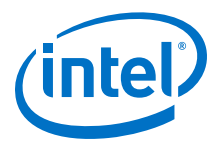

## <span id="page-20-0"></span>**5.3.4. User Configurable Device/Board ID Register**

### **Table 9. User Configurable Device/Board ID Register (Byte Offset: 0xB9C)**

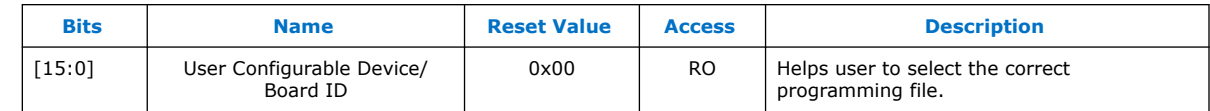

## **5.3.5. CvP Status Register**

## **Table 10. CvP Status Register (Byte Offset: 0xB9E)**

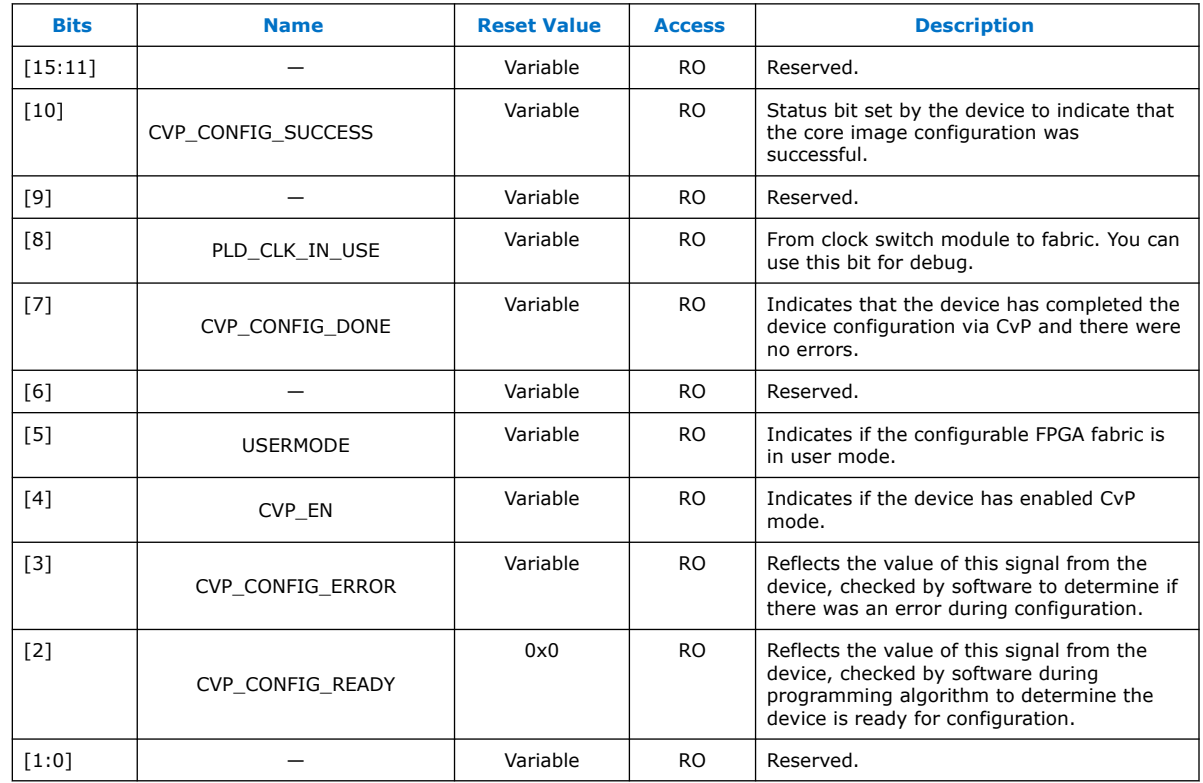

## **5.3.6. CvP Mode Control Register**

#### **Table 11. CvP Mode Control Register (Byte Offset: 0xBA0)**

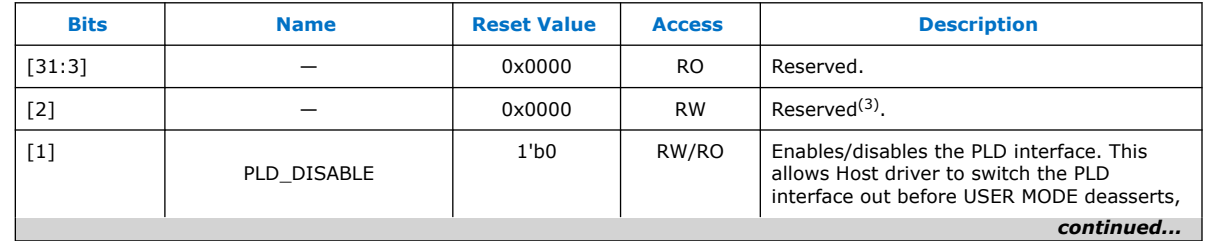

(3) Intel recommends to set the reserved bit to 0 for write operation. For read operations, the PCIe IP always generates 0 as the output.

<span id="page-21-0"></span>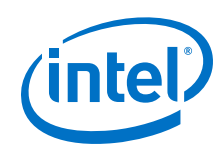

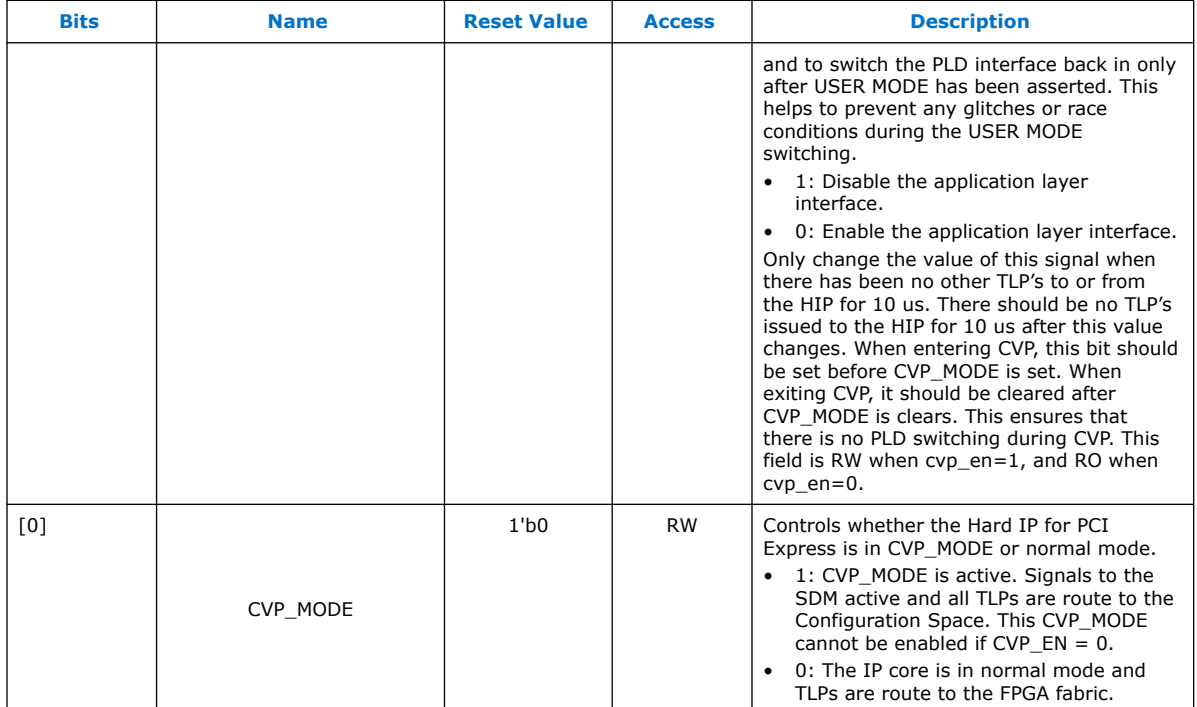

## **5.3.7. CvP Data Registers**

#### **Table 12. CvP Data Register (Byte Offsets: 0xBA4 - 0xBA8)**

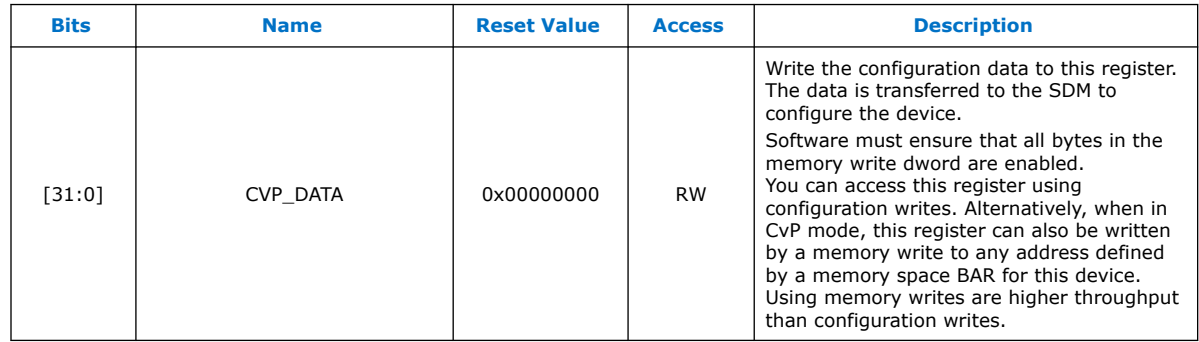

## **5.3.8. CvP Programming Control Register**

## **Table 13. CvP Programming Control Register (Byte Offset: 0xBAC)**

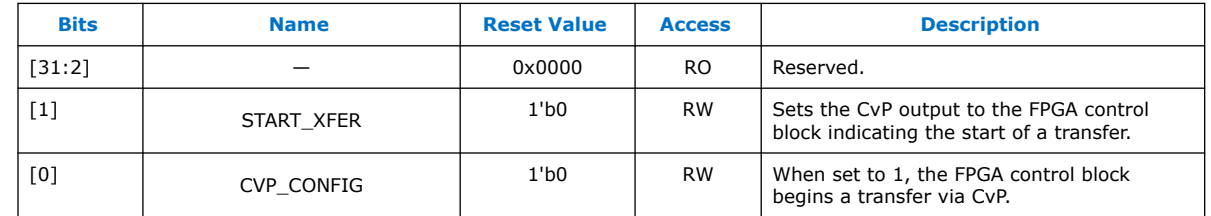

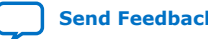

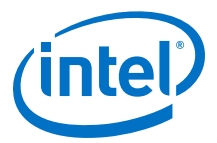

## <span id="page-22-0"></span>**5.3.9. CvP Credit Register**

The credit registers slow down the transmission of the CvP data to handle back pressure when there is no buffer space available within the configuration system. The crediting mechanism handles the back pressure from the configuration system. The total credits register increments each time an additional 4k buffer is available.

## **Table 14. CvP Credits Register (Byte Offset: 0xBC8)**

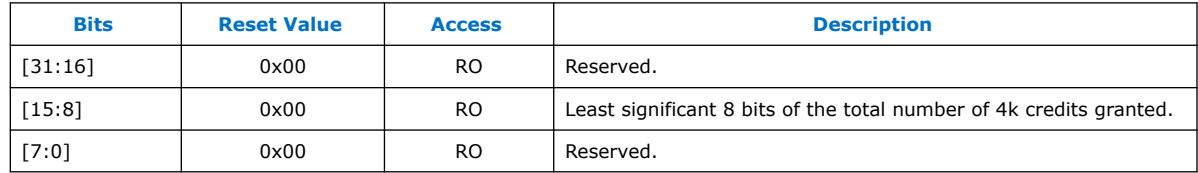

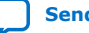

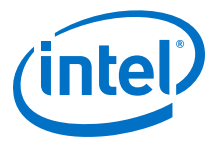

## <span id="page-23-0"></span>**6. Understanding the Design Steps for CvP Initialization and Update Mode in Intel Stratix 10**

## **6.1. Implementation of CvP Initialization Mode**

CvP Initialization mode splits the bitstream into periphery and core images. The periphery image is stored in a local flash device on the PCB. The core image is stored in host memory. You must download the core image to the FPGA using the PCI Express link.

You must specify CvP Initialization mode in the Intel Quartus Prime Pro Edition software by selecting the CvP Settings **Initialization and Update** and you must also instantiate the **Avalon-ST Intel Stratix 10 Hard IP for PCI Express**(4) .

Intel Corporation. All rights reserved. Agilex, Altera, Arria, Cyclone, Enpirion, Intel, the Intel logo, MAX, Nios, Quartus and Stratix words and logos are trademarks of Intel Corporation or its subsidiaries in the U.S. and/or other countries. Intel warrants performance of its FPGA and semiconductor products to current specifications in accordance with Intel's standard warranty, but reserves the right to make changes to any products and services at any time without notice. Intel assumes no responsibility or liability arising out of the application or use of any information, product, or service described herein except as expressly agreed to in writing by Intel. Intel customers are advised to obtain the latest version of device specifications before relying on any published information and before placing orders for products or services. \*Other names and brands may be claimed as the property of others.

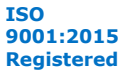

<sup>(4)</sup> CvP also supports Avalon-MM.

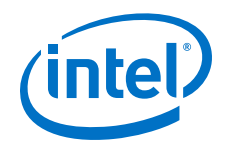

### **Figure 8. Example Implementation Flow for CvP Initialization**

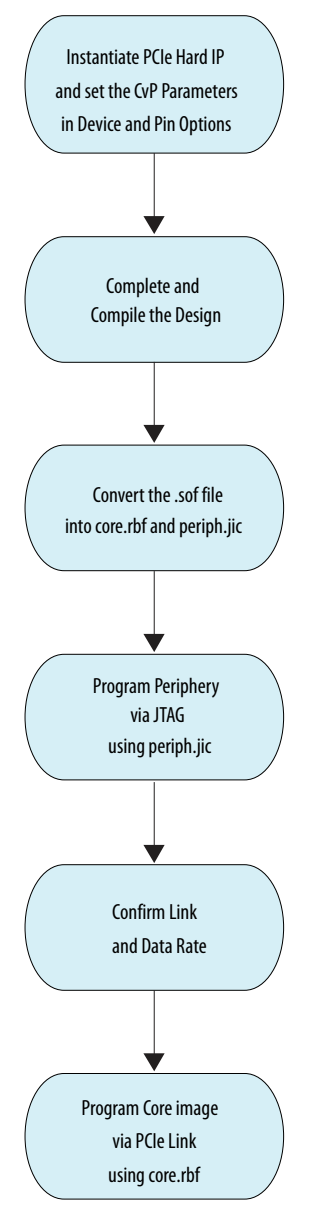

The CvP Initialization demonstration (based on the Intel Stratix 10 FPGA Development Kit) walkthrough includes the following steps:

- [Generating the Synthesis HDL files for Avalon-ST Intel Stratix 10 Hard IP for PCI](#page-25-0) [Express](#page-25-0) on page 26
- [Setting up the CvP Parameters in Device and Pin Options](#page-26-0) on page 27
- [Compiling the Design](#page-27-0) on page 28
- [Converting the SOF File](#page-27-0) on page 28
- [Bringing up the Hardware](#page-30-0) on page 31

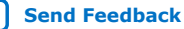

<span id="page-25-0"></span>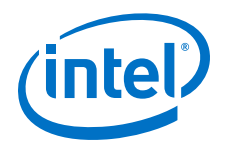

## **Related Information**

[Intel Stratix 10 GX FPGA Development Kit User Guide](https://www.altera.com/documentation/sbg1472836198964.html)

## **6.1.1. Generating the Synthesis HDL files for Avalon-ST Intel Stratix 10 Hard IP for PCI Express**

Follow these steps to generate the synthesis HDL files with CvP enabled:

- 1. Open the Intel Quartus Prime Pro Edition software.
- 2. On the Tools menu, click **Platform Designer**. The **Open System** window appears.
- 3. For **System**, click + and specify a **File Name** to create a new platform designer system. Click **Create**.
- 4. On the **System Contents** tab, delete the clock\_in and reset\_in components that appear by default.
- 5. In the IP Catalog locate and double-click **Avalon-ST Intel Stratix 10 Hard IP for PCI Express**. The new window appears.
- 6. On the **IP Settings** tab, specify the parameters and options for your design variation.
- 7. On the **Example Designs** tab, select the **Simulation** option to generate the testbench, and select the **Synthesis** option to generate the hardware design example.
- 8. For **Generated file format**, only **Verilog** is available.
- 9. For **Target Development Kit**, select the board of your choice.
- 10. Click the **Generate Example Design** button. The **Select Example Design Directory** dialog box appears. Click **OK**. The software generates Intel Quartus Prime project files for PCI Express reference design. Click **Close** when generation completes. An example design pcie\_s10\_hip\_ast\_0\_example\_design is created in your project directory.
- 11. Click **Finish**. Close your current project and open the generated PCI Express example design (pcie\_example\_design.qpf).
- 12. Complete your CvP design by adding any desired top-level design and any other required modules. Pin assignments already being assigned properly based on the target development kit that user specified earlier.

Alternatively, you can download the complete Intel Stratix 10 CvP Initialization reference design from the link below.

*Note:* Reference design for CvP update is not available in the current version of the Intel Quartus Prime software.

#### **Related Information**

- [Intel Stratix 10 Avalon-MM Interface for PCI Express Solutions User Guide](https://www.altera.com/documentation/sia1468880988286.html)
- [Intel Stratix 10 Avalon-ST and Single Root I/O Virtualization \(SR-IOV\) Interface for](https://www.altera.com/documentation/lbl1464284700752.html) [PCI Express Solutions User Guide](https://www.altera.com/documentation/lbl1464284700752.html)
- [Intel Stratix 10 CvP Initialization Reference Design for 17.1 Quartus Version](https://fpgacloud.intel.com/devstore/platform/19.3.0/Pro/intel-stratix-10-h-tile-cvp-example-design-for-initialization-mode/)
- [Download the OpenSource Linux CvP Driver](https://www.intel.com/content/dam/altera-www/global/en_US/others/support/devices/configuration/altera-cvp-nd-0.1.6.tar.bz2)

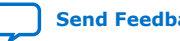

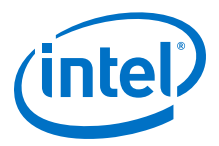

## <span id="page-26-0"></span>**6.1.2. Setting up the CvP Parameters in Device and Pin Options**

Follow these steps to specify CvP parameters:

- 1. On the Intel Quartus Prime Assignment menu, select **Device**, and then click **Device and Pin Options**.
- 2. Under **Category**, select **Configuration** and then enable the following options:
	- a. For **Configuration scheme**, select **Active Serial x4(can use Configuration Device)** or **AVST x8**.
	- b. For **Use configuration device**, select **EPCQL1024**.
	- c. For **Configuration pin**, click **Configuration Pin Options** and then turn on **USE CONF\_DONE output** and **USE CVP\_CONFDONE output**. Click **OK**.

#### **Figure 9. CvP Parameters in Configuration Tab**

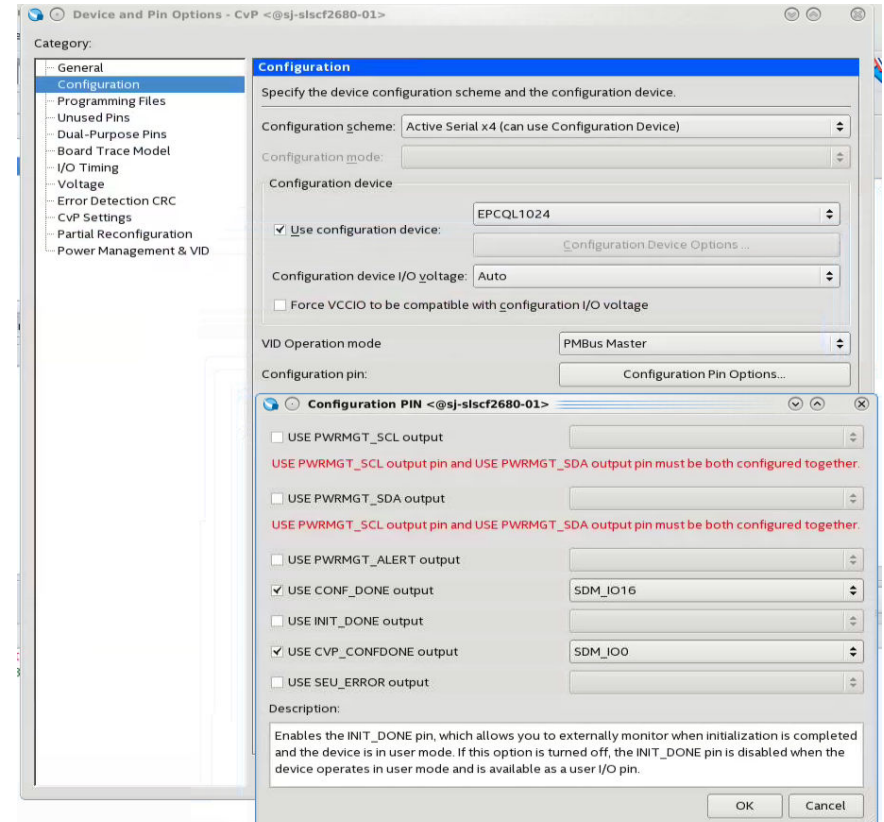

3. Under **Category**, select **CvP Settings** to specify CvP settings. For **Configuration via Protocol**, select **Initialization and update** option. Click **OK**.

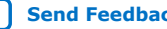

<span id="page-27-0"></span>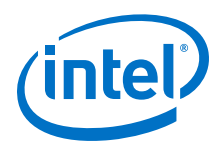

**Figure 10. CvP Parameters in CvP Settings Tab**

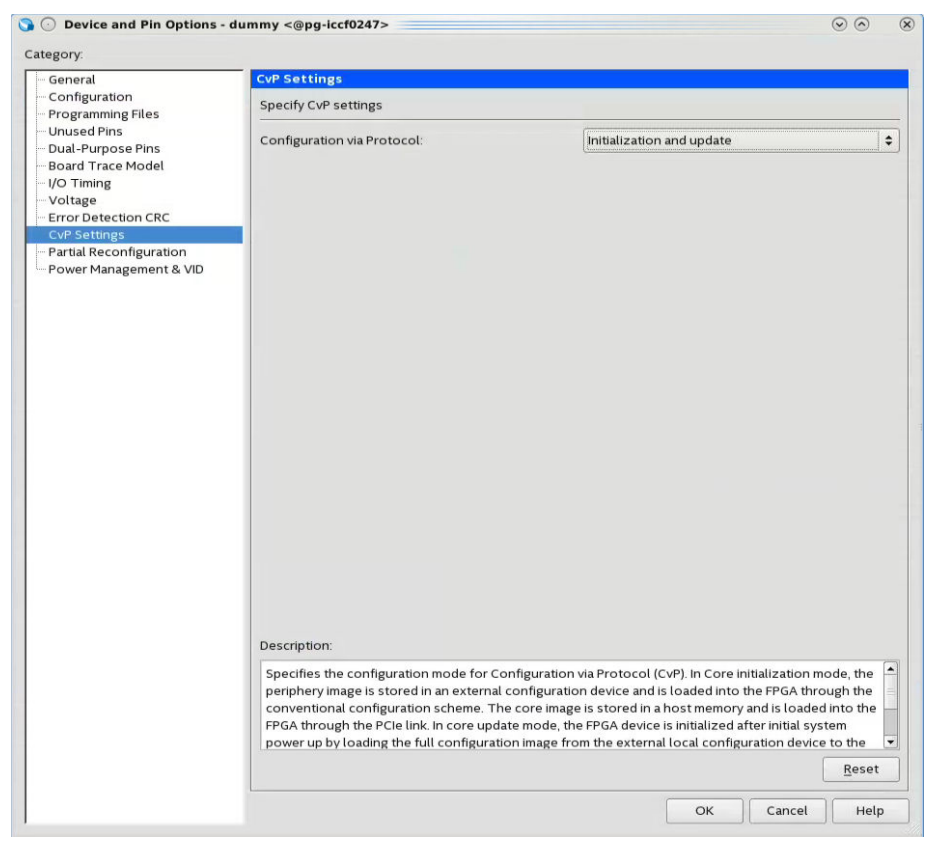

4. Click **OK**.

## **6.1.3. Compiling the Design**

To compile the design, on the **Processing** menu, select **Start Compilation** to create the .sof file.

## **6.1.4. Converting the SOF File**

Follow these steps to convert your .sof file into separate images for the periphery and core logic.

- 1. After the .sof file is generated, under **File** menu, select **Programming File Generator**. The new window appears.
- 2. In the **Device family**, select **Stratix 10**.
- 3. For the **Configuration mode**, select **Active Serial x4** or **AVST x8**.
- 4. Under **Output files** tab, specify the following parameters:
	- a. Specify the **Output directory** and **Name** for the output file.

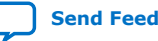

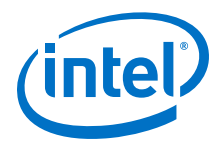

*Note:* The output directory you specify must already exist in the file system.

- <span id="page-28-0"></span>b. Select **Raw Binary File for CvP Core Configuration (.rbf)**.
- c. Select **JTAG Indirect Configuration File for Periphery Configuration (.jic)** if you want to use Active Serial configuration mode.
- d. Select **Programmer Object File for Periphery Configuration (.pof)** if you want to use AVST configuration mode.
- e. Select **Memory Map File (.map)** or **Raw Programming Data File (.rpd)** if you plan to use third party programmer for flash programming.

#### **Figure 11. Programming File Generator- Output Files Tab**

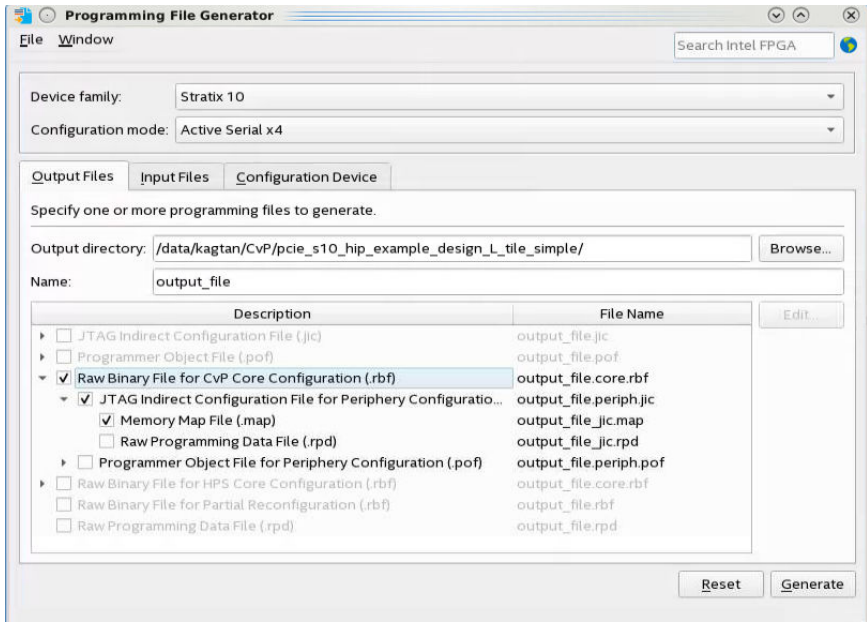

5. Under the **Input Files** tab, click **Add Bitstream**. Navigate your file system, and select the .sof file, and click **Open**.

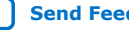

<span id="page-29-0"></span>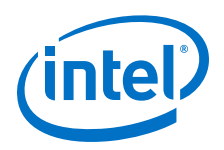

## **Figure 12. Programming File Generator- Input Files Tab**

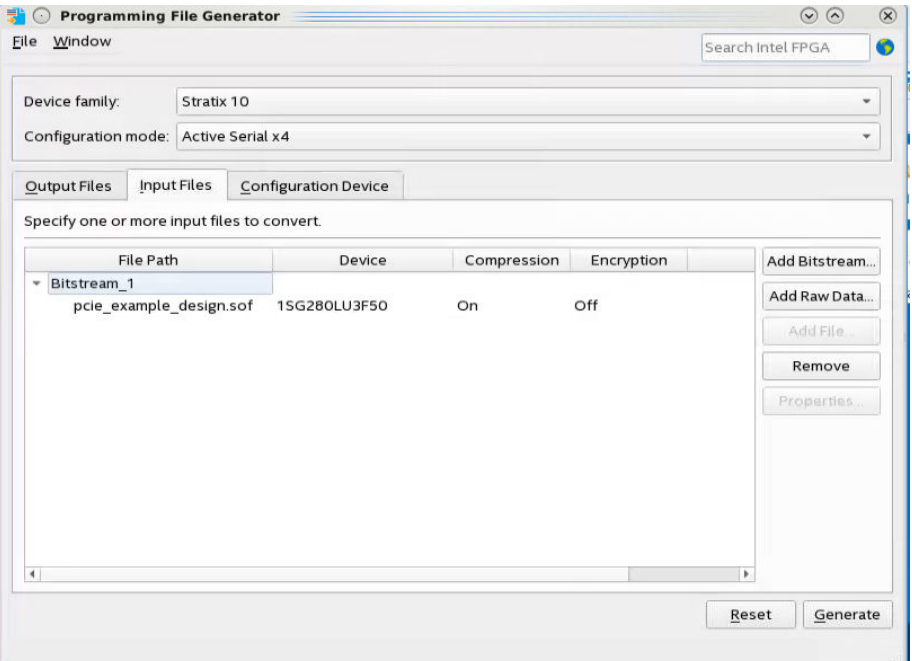

- 6. Under the **Configuration device** tab:
	- a. Click **Add Device**.
	- b. Under the **Configuration Device** tab, click to select your configuration device and click **OK**.
	- c. Click to select the configuration device in the list and click **Add Partition**.
	- d. In the **Add Partition** window, select the file in the **Input file** box, select **Start** in the **Address Mode** box, and then click **OK**.
	- e. Click **Select**.
	- f. In the **Select Devices** window, click **Stratix 10** in the device family list, select your flash loader device in the **Device name** list, and then click **OK**.

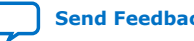

<span id="page-30-0"></span>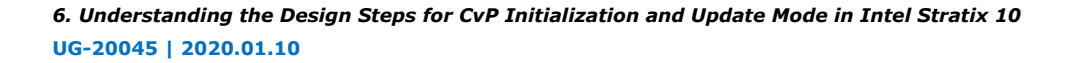

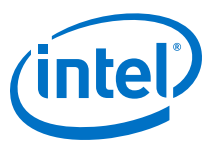

#### **Figure 13. Programming File Generator- Configuration Device Tab**

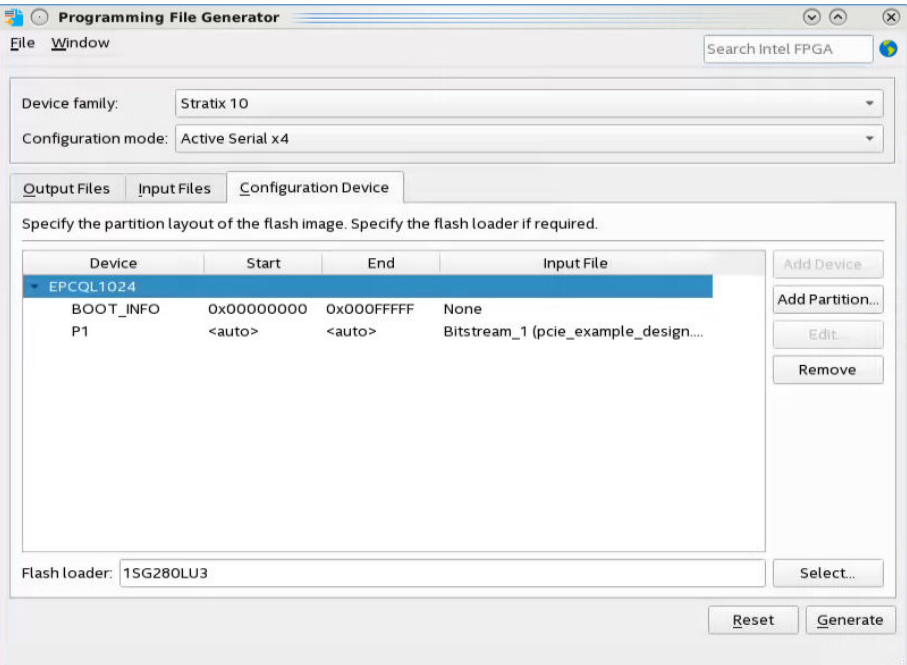

7. Click **Generate**.

## **6.1.5. Bringing up the Hardware**

Before testing the design in hardware, you must install the CvP driver in your DUT system. You can also install RW Utilities or other system verification tools to monitor the link status of the Endpoint and to observe traffic on the link. You can download these utilities for free from many web sites.

*Note:* You can develop your own custom CvP driver for Linux using the sample Linux driver source code provided by Intel.

The test setup includes the following components:

- 1. Intel Stratix 10 FPGA Development Kit
- 2. Intel FPGA Download Cable
- 3. A DUT PC with PCI Express slot to plug in the FPGA Development Kit
- 4. A PC running the Intel Quartus Prime software to program the periphery image, .sof or .pof file.

#### **Related Information**

[Intel Stratix 10 GX FPGA Development Kit User Guide](https://www.altera.com/documentation/sbg1472836198964.html)

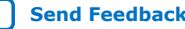

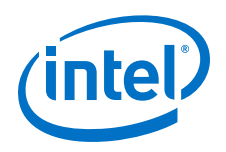

## **6.1.5.1. Installing Open Source CvP Driver in Linux Systems**

- 1. Download the open source Linux CvP driver from the [CvP Driver.](https://www.altera.com/content/dam/altera-www/global/en_US/others/support/devices/configuration/altera-cvp-nd-0.1.2.tar.bz)
- 2. Navigate to the driver directory.
- 3. Unzip the drive by typing the following command:

```
tar -zxvf <driver>.gz
```
4. Run the installation by typing the following command:

```
sudo make
sudo make install
```
5. Once the installation completed successfully, it generates the altera\_cvp file under directory /dev/altera\_cvp.

## **6.1.5.2. Modifying MSEL/DIP switch on Intel Stratix 10 FPGA Development Kit**

The MSEL/DIP switch labeled SW1 at the front part of the Intel Stratix 10 FPGA Development Kit. Select Active Serial x4 (Fast mode) for CvP operation. Optionally, you can select Avalon-ST x8 for CvP operation if your system do not support Active Serial configuration scheme.

#### **Table 15. MSEL Pin Settings for Each Configuration Scheme of Intel Stratix 10 Devices**

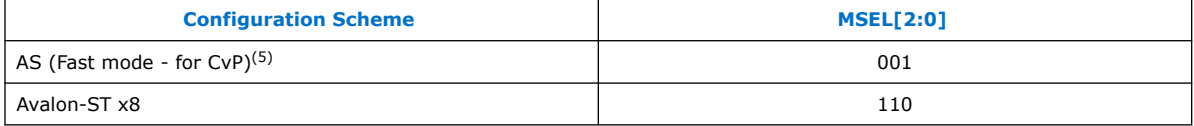

### **Related Information**

[Intel Stratix 10 Device Family Pin Connection Guidelines](https://www.intel.com/content/www/us/en/programmable/documentation/lod1484643014646.html)

## **6.1.5.3. Programming CvP Images**

In Active Serial configuration mode, you must program the periphery image (.periph.jic) into your AS configuration device and then download the core image (.core.rbf) using the PCIe Link. You can use Active Serial x4 (Fast mode) to load . periph. jic into your selected CvP initialization enabled Intel Stratix 10 device.

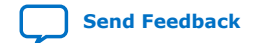

<sup>&</sup>lt;sup>(5)</sup> To support AS fast mode, the V<sub>CCIO SDM</sub> of Intel Stratix 10 device must be fully ramped-up within 10ms to the recommended operating conditions. The delay between the device exiting POR and the SDM Boot-up is shorter for the fast mode compared to the normal mode. Therefore, AS fast mode is the recommended configuration scheme for CvP because the device can conform to the PCIe 100ms power-up-to-active time requirement.

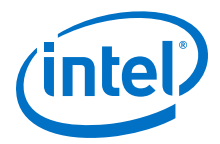

After loading the periphery image, the Intel Stratix 10 is triggered to reconfigure from AS to load it. The link should reach the expected data rate and link width. You can confirm the PCIe link status using the RW Utilities. Follow these steps to program and test the CvP functionality:

- 1. Plug the Intel Stratix 10 FPGA Development Kit into the PCI Express slot of the DUT PC and power it ON. It is recommended to use the ATX power supply that the development kit includes.
- 2. Open the Intel Quartus Prime **Tools** menu and select **Programmer**.
- 3. Click **Auto Detect** to verify that the Intel FPGA Download Cable recognizes the Intel Stratix 10 FPGA.
- 4. Follow these steps to program the periphery image:
	- a. Select **Stratix 10** device, and then right click **None** under **File** column and select **Change File**.
	- b. Navigate to .periph.jic file and click **Open**.
	- c. Under **Program/Configure** column, select the respective devices. For example, **1SG280LU3S1** and **EPCQL1024**.
	- d. Click **Start** to program the periphery image into **EPCQL1024** flash.

#### **Figure 14. Illustrating the Specified Options to the Program Periphery Image**

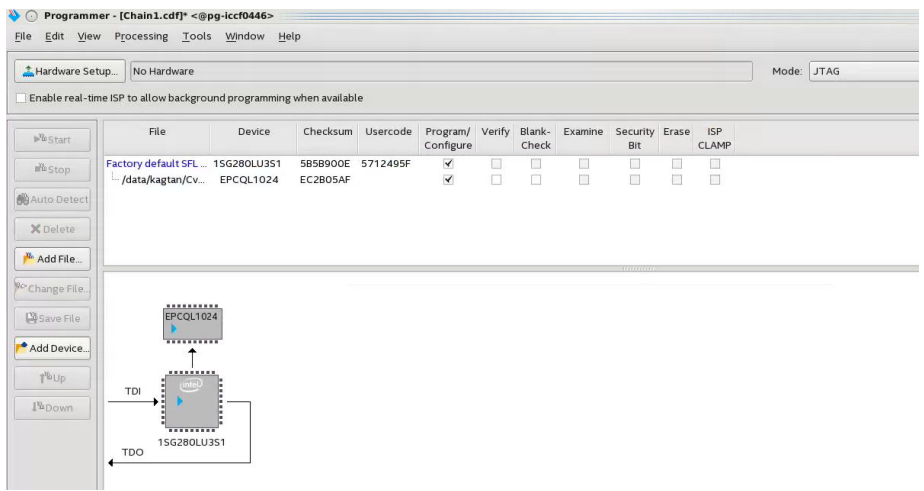

- 5. After the .periph.jic is programmed, the FPGA must be powered cycle to allow the new peripheral image to load from the on-board flash into the FPGA. To force the DUT PC to re-enumerate the link with the new image, power cycle the DUT PC and the Intel Stratix 10 FPGA Development Kit.
- 6. You can use RW Utilities or another system software driver to verify the link status. You can also confirm expected link speed and width.
- 7. Follow these steps to program the core image:
	- a. Copy the .core.rbf file to your working directory.
	- b. Open a console in Linux. Change the directory to the same mentioned above where the file is copied.

<span id="page-33-0"></span>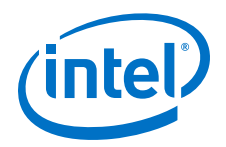

- c. Program the core image by typing the following command: cp \*.core.rbf /dev/altera\_cvp
- 8. You can see your core image running on the Intel Stratix 10 FPGA Development Kit. Alternatively, print out the kernel message using the dmesg to ensure the CvP is completed successfully.

## **6.2. Implementation of CvP Update Mode**

CvP update mode is a reconfiguration scheme to deliver an updated bitstream to a target device after the device enters user mode.

You must specify this mode in the Intel Quartus Prime Pro Edition software by selecting the CvP Settings **Initialization and Update**. The following figure provides the high-level steps for CvP update mode.

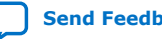

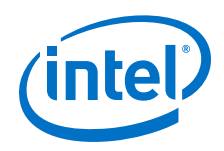

#### **Figure 15. Example Implementation Flow for CvP Update**

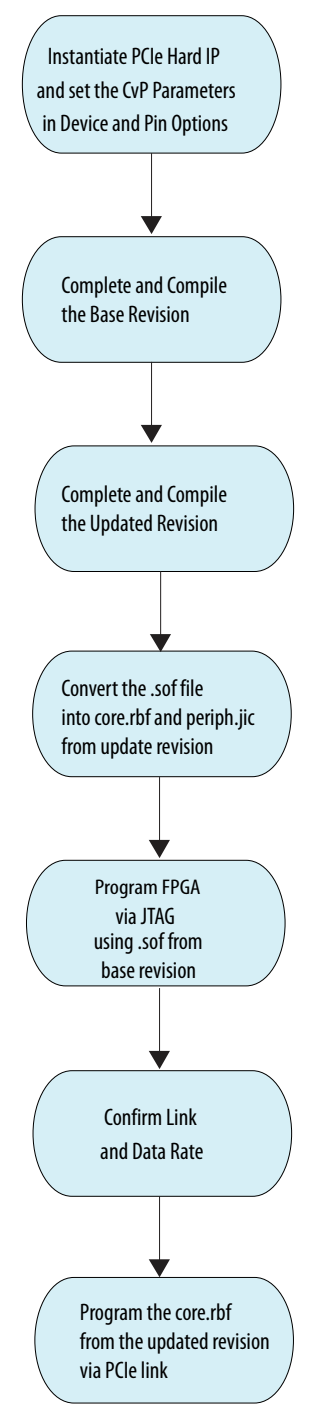

The CvP update mode demonstration walkthrough includes the following steps:

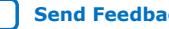

<span id="page-35-0"></span>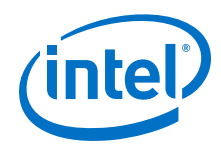

- Instantiating the PCIe Hard IP on page 36
- Setting Up the CvP Parameters on page 36
- Setting up the Base Revision on page 36
- [Setting up and Compile the Updated Revision](#page-38-0) on page 39
- [Converting the SOF file of the Updated Revision](#page-40-0) on page 41
- [Programming the FPGA using the Base Revision Image](#page-41-0) on page 42

#### **Related Information**

[Intel Stratix 10 CvP Update Reference Design](https://fpgacloud.intel.com/devstore/platform/19.3.0/Pro/intel-stratix-10-h-tile-cvp-example-design-for-update-mode/)

## **6.2.1. Instantiating the PCIe Hard IP**

Follow the steps from [Generating the Synthesis HDL files for Avalon-ST Intel Stratix 10](#page-25-0) [Hard IP for PCI Express](#page-25-0) on page 26 section to instantiate PCIe Hard IP and generate the synthesis HDL files with CvP enabled.

## **6.2.2. Setting Up the CvP Parameters**

Specify the CvP parameters in Device and Pin options using the instructions in the [Setting up the CvP Parameters in Device and Pin Options](#page-26-0) on page 27 section.

## **6.2.3. Setting up the Base Revision**

To set up the base revision, you must create a periphery reuse core partition, define a logic lock region and then compile the base revision. After compilation, you need to export the root partition.

#### **Related Information**

[Reusing Root Partitions](https://www.altera.com/documentation/yrh1513988099640.html#hzm1476310078837)

## **6.2.3.1. Creating a Reserved Core Partition**

The following instructions are for creating a reserved core partition from the base revision:

- 1. To elaborate the hierarchy of the design, click **Processing** ➤ **Start** ➤ **Start Analysis & Synthesis**.
- 2. Right-click an instance in the **Project Navigator** and click **Design Partition** ➤ **Reserved Core**. A design partition icon appears next to each instance you assign.

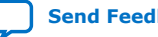

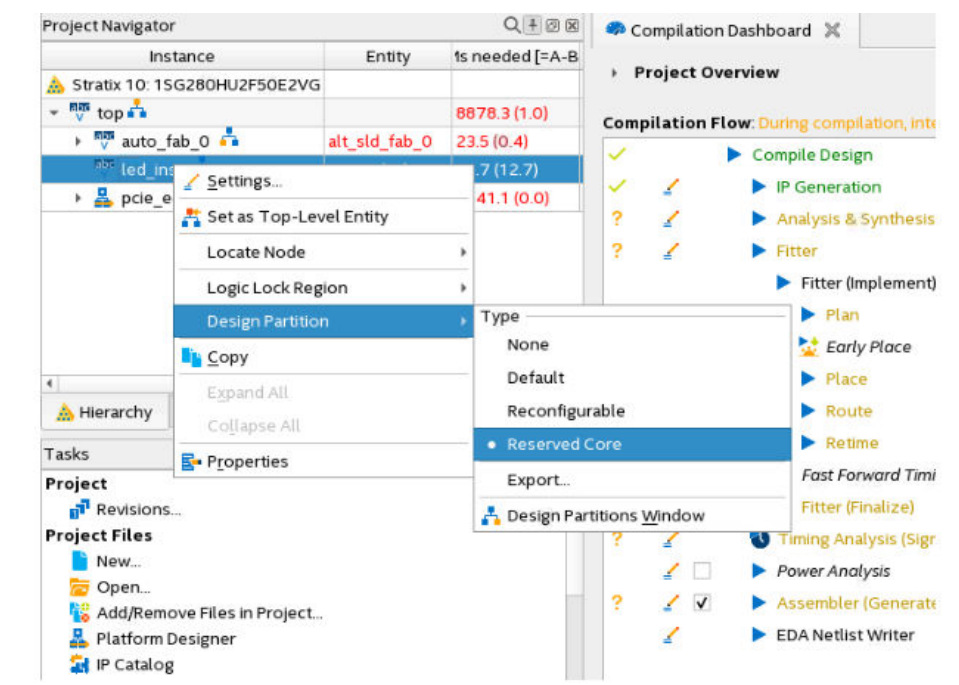

#### **Figure 16. Creating Design Partition from Project Navigator**

This setting corresponds to the following assignment in the .qsf:

```
set_instance_assignment -name PARTITION <name> \
      -to <partition hierarchical path>
```
3. When defining the partition, select **Reserved Core** for the partition **Type**. Ensure that all other partition options are set to default values.

This setting corresponds to the following assignment in the . qsf:

```
set_instance_assignment -name RESERVED CORE ON -to \
      <partition hierarchical path>
```
4. To export the finalized static region from this base revision compile and to use in subsequent CvP update revision compile, in the **Post Final Export File** cell, double-click the entry for **root\_partition** and type **root\_partition.qdb**.

#### **Figure 17. Design Partitions Window**

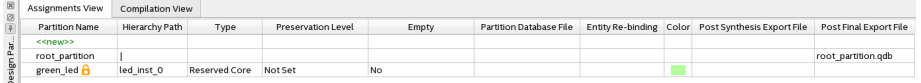

This setting corresponds to the following assignment in the .qsf:

set\_instance\_assignment -name EXPORT\_PARTITION\_SNAPSHOT\_FINAL \ root\_partition -to | -entity top

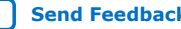

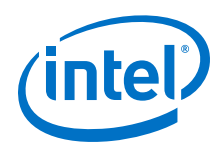

## **6.2.3.2. Defining a Logic Lock Region**

To reserve core resources in an updated revision for the reserved core partition, you must define a fixed size and location, core-only, reserved Logic Lock region. The updated revision uses this area for core development, and the area can contain only core logic. Ensure that the reserved placement region is large enough to contain all core logic in the updated revision.

Follow these steps to define a Logic Lock region for core base revision:

1. Right-click the design instance in the **Project Navigator** and click **Logic Lock Region** ➤ **Create New Logic Lock Region**. The region appears in the Logic Lock Regions Window. You can also verify the region in the Chip Planner (**Locate Node** ➤ **Locate in Chip Planner**).

#### **Figure 18. Creating Logic Lock Region from Project Navigator**

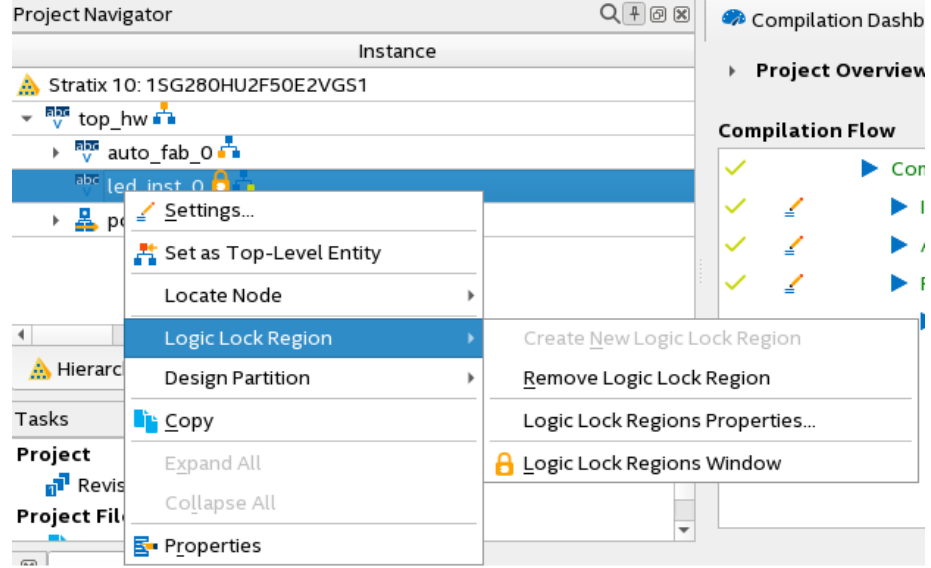

- 2. In the Logic Lock Regions window, specify the **Width**, **Height** and the placement region co-ordinates in the **Origin** column.
- 3. Enable the **Reserved** and **Core-Only** options.
- 4. For **Size/State**, select **Fixed/Locked**.
- 5. Double-click the **Routing Region** cell. The **Logic Lock Routing Region Settings** dialog box appears.

#### **Figure 19. Logic Lock Regions Window**

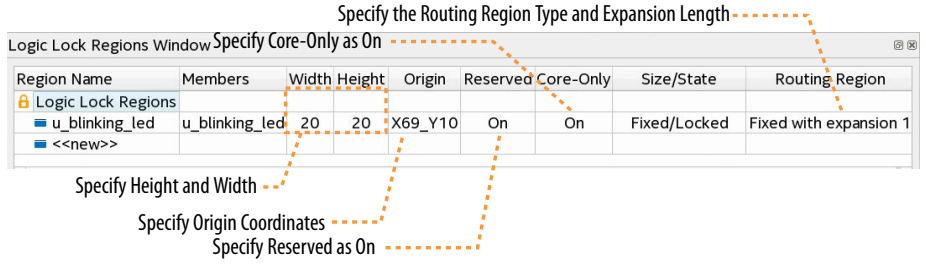

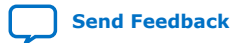

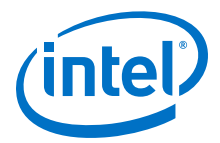

- <span id="page-38-0"></span>6. Specify **Fixed with expansion** with **Expansion Length** of **1** for the **Routing Type**.
- 7. Click **OK**.
- 8. Click **File** ➤ **Save Project**. This setting corresponds to the following assignment in the .qsf file:

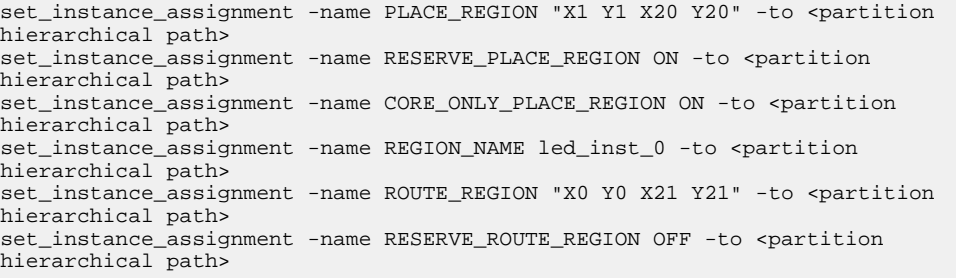

## **6.2.3.3. Compiling and Exporting the Root Partition**

To compile the base revision and export the root partition:

- 1. To compile the base revision, click **Processing** ➤ **Start Compilation**
- 2. The base revision provides the exported .qdb file and any optional .sdc files for the periphery reuse core to the new revision.

## **6.2.4. Setting up and Compile the Updated Revision**

In this section, you create a new revision that serves as the updated revision of the base design. The new revision reuses the root partition that is exported from the base revision. However, it uses a new core logic.

Perform the following steps to create and compile an updated revision:

- 1. To create a new revision, Click **Project** ➤ **Revisions**.
- 2. The new **Revision** window appears. To create a new revision, double-click **<<new revision>>**. The **Create Revision** dialog box appears.
- 3. Specify the revision name in **Revision name** field.
- 4. For the **Based on revision**, select the base design, In this example design, the base design is called as top.
- 5. Enable **This project uses a Partition Database (.qdb) file for the root partition**. Browse and add the root partition. gdb generated from the base design. This setting is also present in the Design Partitions window.
- 6. For the **Revision Type**, select same as top.
- 7. Click **OK** and the Intel Quartus Prime exist the previous base design and load the new design revision. The new revision opens automatically by Intel Quartus Prime. You can confirm the current revision opened by the Intel Quartus Prime through the top tool bar.

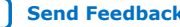

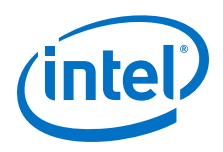

## **Figure 20. Creating Revisions**

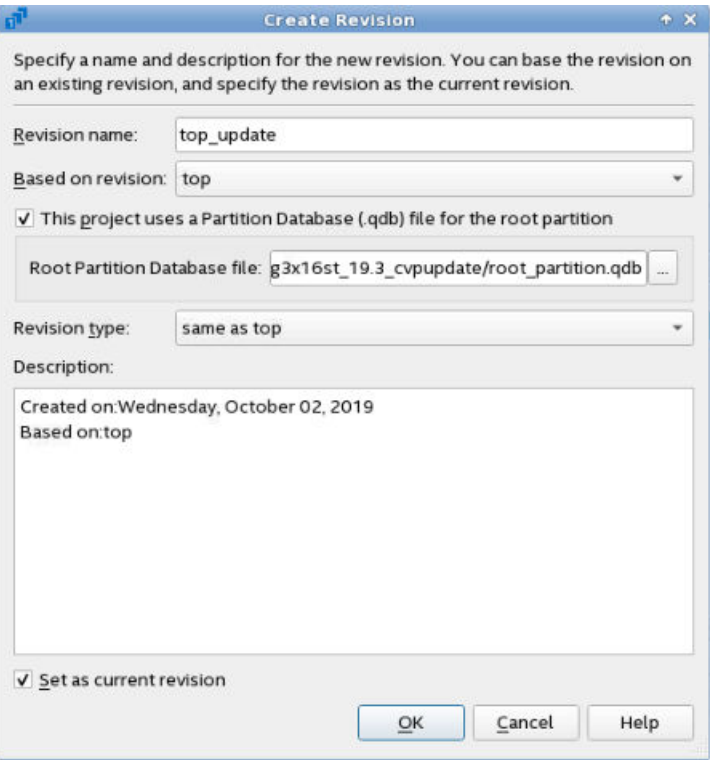

8. In the pcie\_example\_design\_update revision, make sure to remove the root\_partition.qdb from the Design Partitions Window- Post Final Export File.

### **Figure 21. Remove root\_partition.qdb**

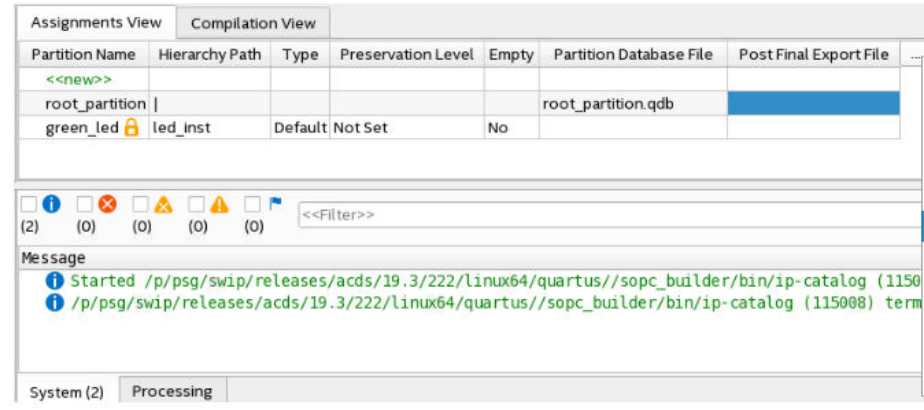

- 9. Create the new instance or module that you want to replace/update the partition.
- 10. Use entity rebinding assignment in design partitions window to change the logic associated with the reserved core partition. Make sure to select the entity rebinding column when you use the entity rebinding assignment

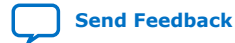

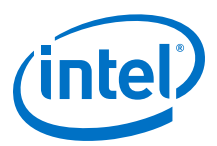

#### <span id="page-40-0"></span>**Figure 22. Entity Rebinding Column**

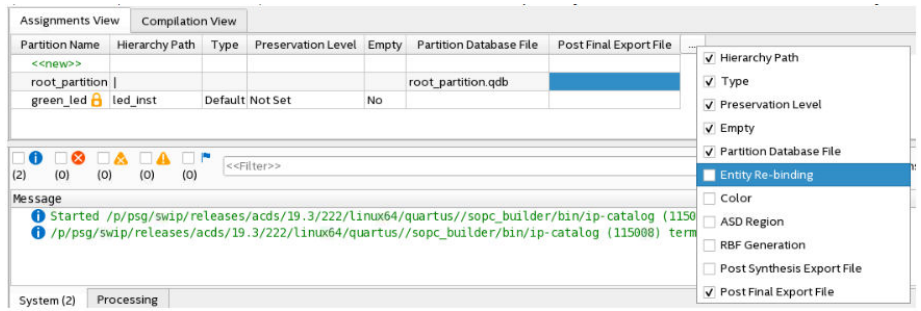

For example, First you use green\_led as the logic within reserved core partition. Now you change the green\_led logic to red\_led via entity rebinding, which replaces the green led instance with a red led instance.

#### **Figure 23. green\_led Entity Re-binding to red\_led**

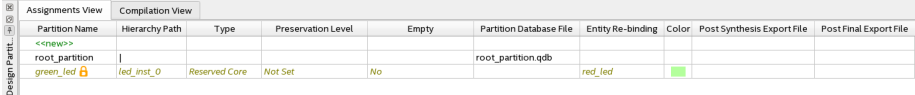

Ensure that your Intel Quartus Prime project top\_update includes source files associated with updated Reserved Core partition logic in Intel Quartus Prime.

- 11. In the Intel Quartus Prime, click**Assignments** ➤ **Settings** ➤ **Files** and remove the green  $led.v$  file and replace it with red  $led.v$  file.
- 12. Verify the following lines in the .qsf file:

```
set_instance_assignment -name ENTITY_REBINDING red_led -to led_inst_0 -
entity top_hw
```
13. To run compilation, click **Processing** ➤ **Start Compilation**.

#### **6.2.5. Converting the SOF file of the Updated Revision**

Follow these steps to convert your .sof file of the updated revision into periphery and core images for CvP update mode.

- 1. On the **File** menu, select **Programming File Generator**. The new window appears.
- 2. In the **Device family**, select **Stratix 10**.
- 3. For the **Configuration mode**, select **Active Serial x4** or **AVST x8**.
- 4. Under **Output files** tab, specify the following parameters:
	- a. Specify the **Output directory** and **Name** for the output file.

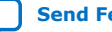

<span id="page-41-0"></span>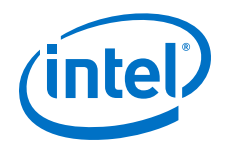

*Note:* The output directory you specify must already exist in the file system.

- b. Select **Raw Binary File for CvP Core Configuration (.rbf)**.
- c. Select **JTAG Indirect Configuration File for Periphery Configuration (.jic)** if you want to use Active Serial configuration mode.
- d. Select **Programmer Object File for Periphery Configuration (.pof)** if you want to use AVST configuration mode.
- e. Select **Memory Map File (.map)** or **Raw Programming Data File (.rpd)** if you plan to use third party programmer for flash programming.

*Note:* Refer to the [Figure 11](#page-28-0) on page 29 .

- 5. Under the **Input Files** tab, click **Add Bitstream**. Navigate your file system, and select the .sof file, and click **Open**. Refer to the [Figure 12](#page-29-0) on page 30.
- 6. Under the **Configuration device** tab:
	- a. Click **Add Device**.
	- b. Under the **Configuration Device** tab, click to select your configuration device and click **OK**.
	- c. Click to select the configuration device in the list and click **Add Partition**.
	- d. In the **Add Partition** window, select the file in the **Input file** box, select **Start** in the **Address Mode** box, and then click **OK**.
	- e. Click **Select**.
	- f. In the **Select Devices** window, click **Stratix 10** in the device family list, select your flash loader device in the **Device name** list, and then click **OK**.

*Note:* Refer to the [Figure 13](#page-30-0) on page 31.

7. Click **Generate**.

## **6.2.6. Programming the FPGA using the Base Revision Image**

For CvP update mode, you must program the FPGA using the base revision image through any configuration scheme. After programming completes the FPGA enters user mode.

The following steps illustrate CvP update on the base revision image programmed through JTAG mode.

Before you begin:

- Connect the Intel FPGA Download Cable II between your PC USB port and the USB port on the Intel Stratix 10 FPGA Development Kit.
- You must install the altera\_cvp driver in your DUT PC system. You can download the open source Linux CvP driver from the [CvP Driver](https://www.intel.com/content/www/us/en/programmable/support/support-resources/support-centers/devices/cfg-index/cfg-via-protocol.html).

*Note:* The Linux driver provided by Intel is not a production driver.

• Set the MSEL switches of the Intel Stratix 10 FPGA Development Kit to JTAG mode for CvP update operation.

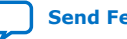

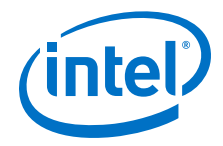

Follow these steps to program and test CvP update functionality:

- 1. Plug the Intel Stratix 10 FPGA Development Kit into the PCI Express slot of the DUT PC and power it ON. It is recommended to use the ATX power supply that the development kit includes.
- 2. Open the Intel Quartus Prime Pro Edition software and click **Tools** ➤ **Programmer**.
- 3. Click **Auto Detect** to verify that the Intel FPGA Download Cable II recognizes the Intel Stratix 10 FPGA.
- 4. Follow these steps to program the base revision .sof file:
	- a. Select **Stratix 10** device, and then right click **None** under **File** column and select **Change File**.
	- b. Navigate to \*.sof file generated from the base revision and click **Open**.
	- c. Under **Program/Configure** column, select the device. For example, **1SG280LU3S1**.
	- d. Click **Start**. The progress bar reaches 100% when device configuration is complete. The device is fully configured and in operation.
	- e. After the .sof file is programmed, perform the soft reset on the PC.
	- f. Once PC has completed soft rebooting, type the following command in a terminal window to make sure the PCIe link is up and running:  $lspci$ vvvd1172.
	- g. At this time, the FPGA enters into user mode with a functional PCIe link to the DUT PC and you are ready to use the altera cvp driver to perform the CvP update.
	- h. Follow these steps to program the core.rbf:
	- i. Type lspci -vvvd1172 in a terminal window to make sure that you have an active PCIe link.
	- j. Program the core.rbf generated from the updated revision by typing the following command:

dd if= <new core.rbf file> of= /dev/altera cvp bs=4K

Sample output:

```
<hostname># dd if=top.core.cvpinit.19p3.rbf of=/dev/altera_cvp bs=4K
981+0 records in
981+0 records out
4018176 bytes (4.0 MB) copied, 0.348371 s, 11.5 MB/s
```
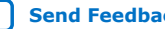

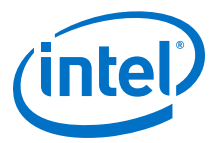

## <span id="page-43-0"></span>**7. Intel Stratix 10 Configuration via Protocol (CvP) Implementation User Guide Archives**

If an IP core version is not listed, the user guide for the previous IP core version applies.

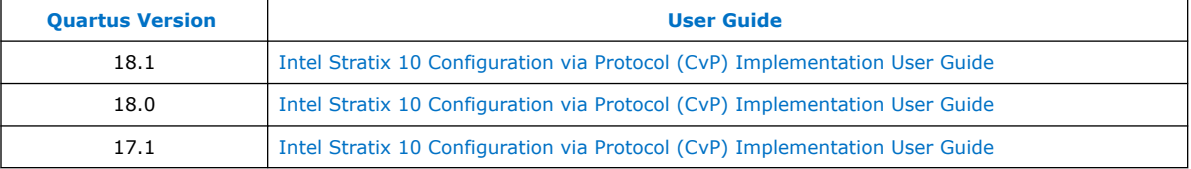

Intel Corporation. All rights reserved. Agilex, Altera, Arria, Cyclone, Enpirion, Intel, the Intel logo, MAX, Nios, Quartus and Stratix words and logos are trademarks of Intel Corporation or its subsidiaries in the U.S. and/or other countries. Intel warrants performance of its FPGA and semiconductor products to current specifications in accordance with Intel's standard warranty, but reserves the right to make changes to any products and services at any time without notice. Intel assumes no responsibility or liability arising out of the application or use of any information, product, or service described herein except as expressly agreed to in writing by Intel. Intel customers are advised to obtain the latest version of device specifications before relying on any published information and before placing orders for products or services. \*Other names and brands may be claimed as the property of others.

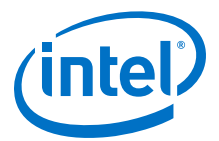

## <span id="page-44-0"></span>**8. Document Revision History for Intel Stratix 10 Configuration via Protocol Implementation User Guide**

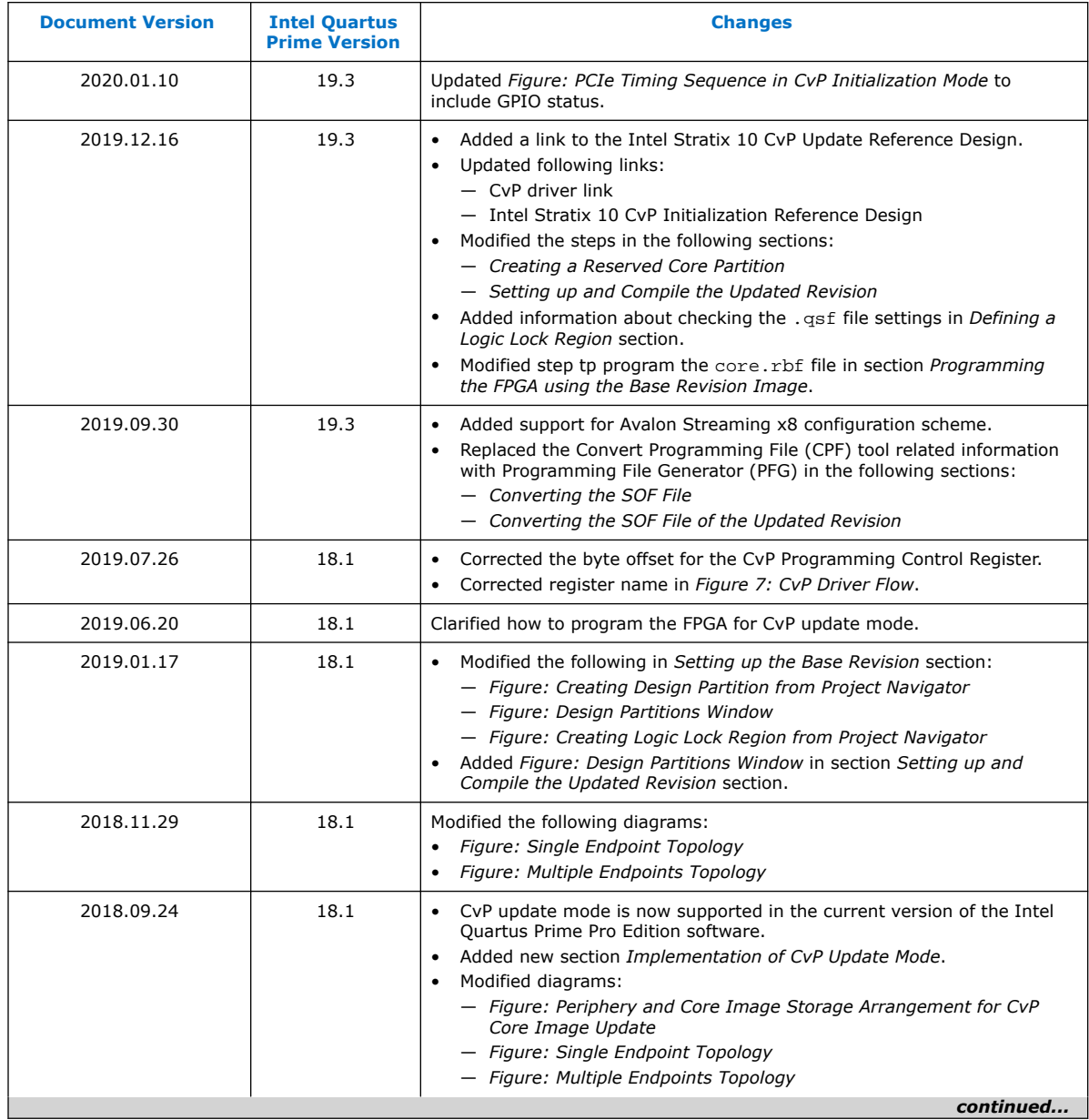

Intel Corporation. All rights reserved. Agilex, Altera, Arria, Cyclone, Enpirion, Intel, the Intel logo, MAX, Nios, Quartus and Stratix words and logos are trademarks of Intel Corporation or its subsidiaries in the U.S. and/or other countries. Intel warrants performance of its FPGA and semiconductor products to current specifications in accordance with Intel's standard warranty, but reserves the right to make changes to any products and services at any time without notice. Intel assumes no responsibility or liability arising out of the application or use of any information, product, or service described herein except as expressly agreed to in writing by Intel. Intel customers are advised to obtain the latest version of device specifications before relying on any published information and before placing orders for products or services.

\*Other names and brands may be claimed as the property of others.

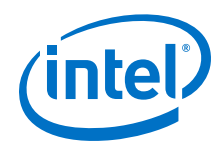

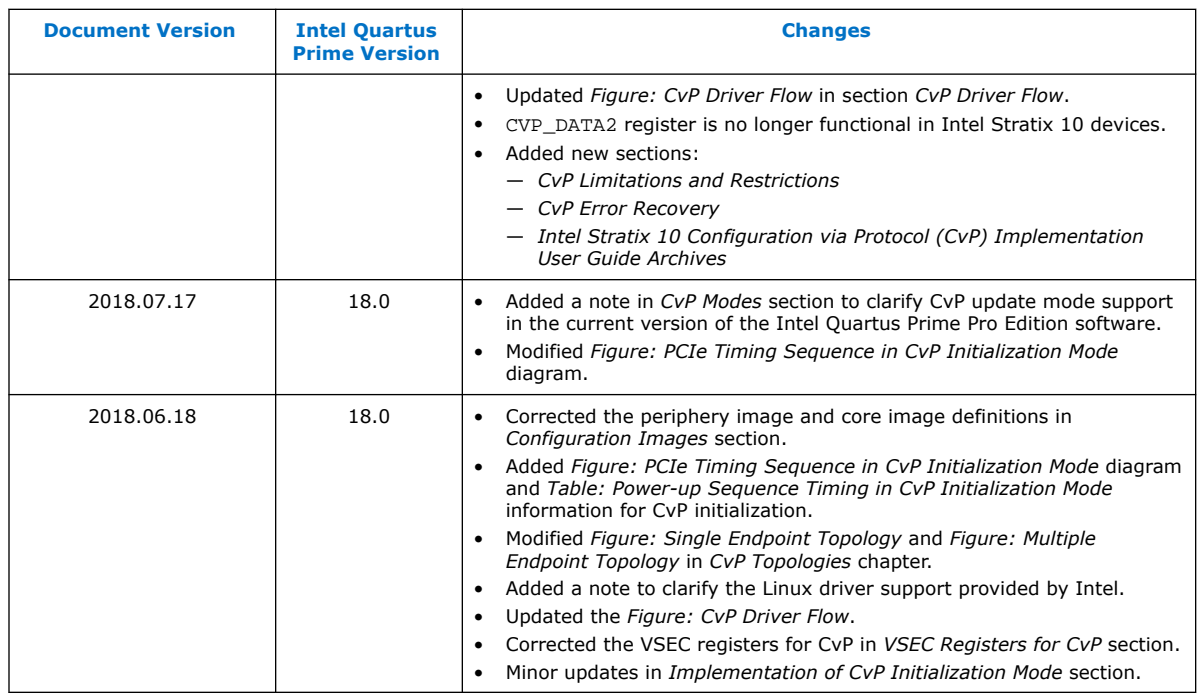

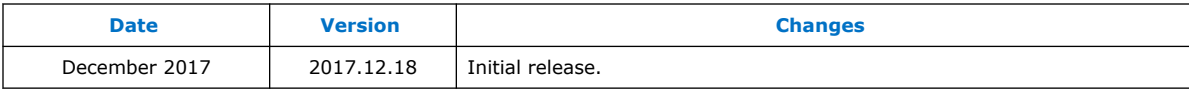

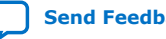